Technische Dokumentation

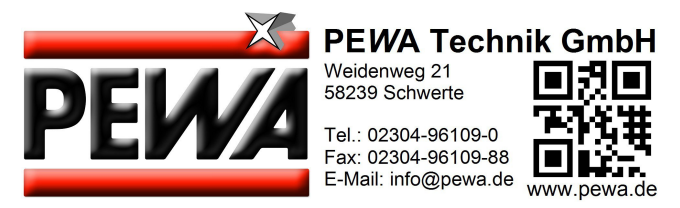

# **ME 6 …**

# **Grenzwertgeberprüfgerät**

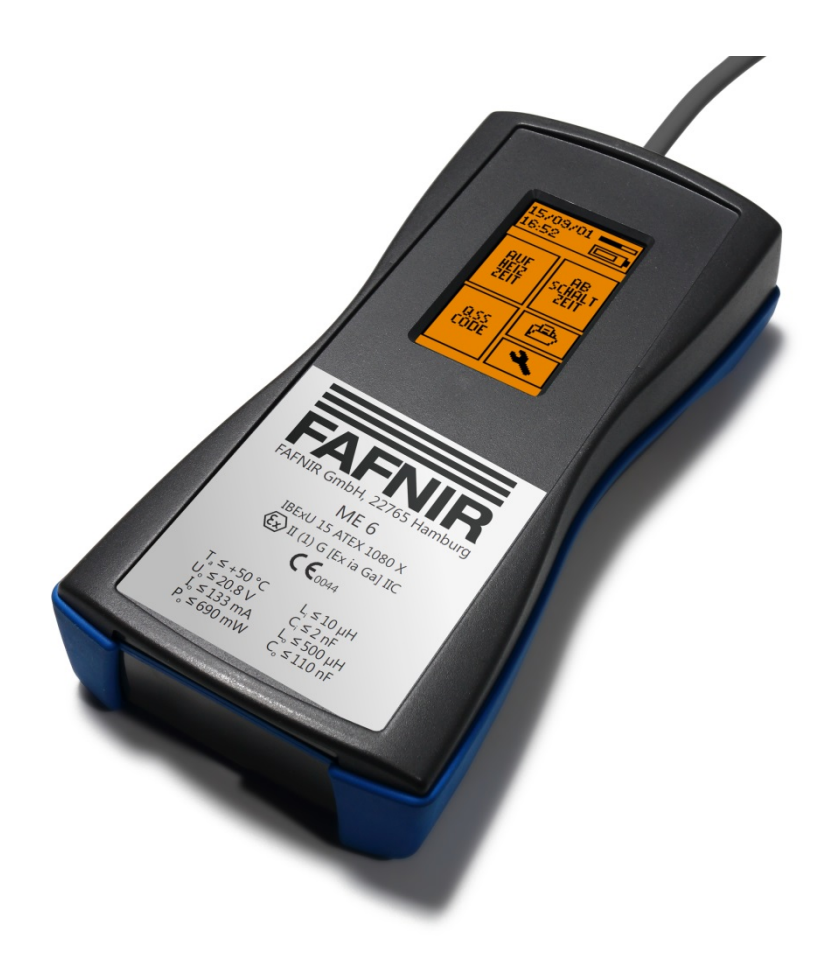

Version: 3 Ausgabe: 2016-12 Art.-Nr.: 350221

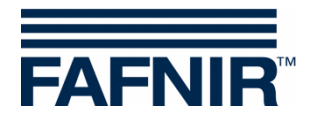

# **Inhaltsverzeichnis**

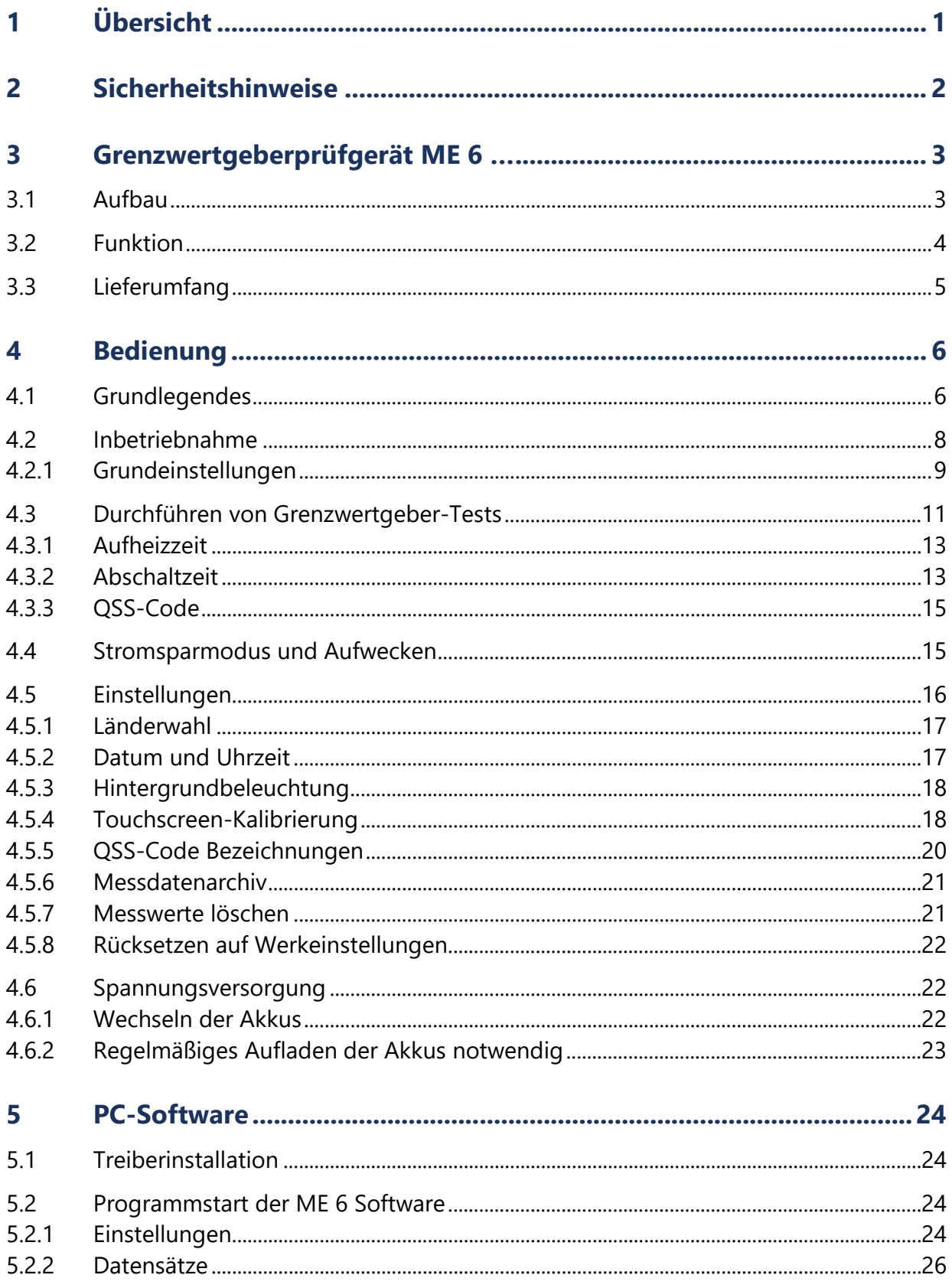

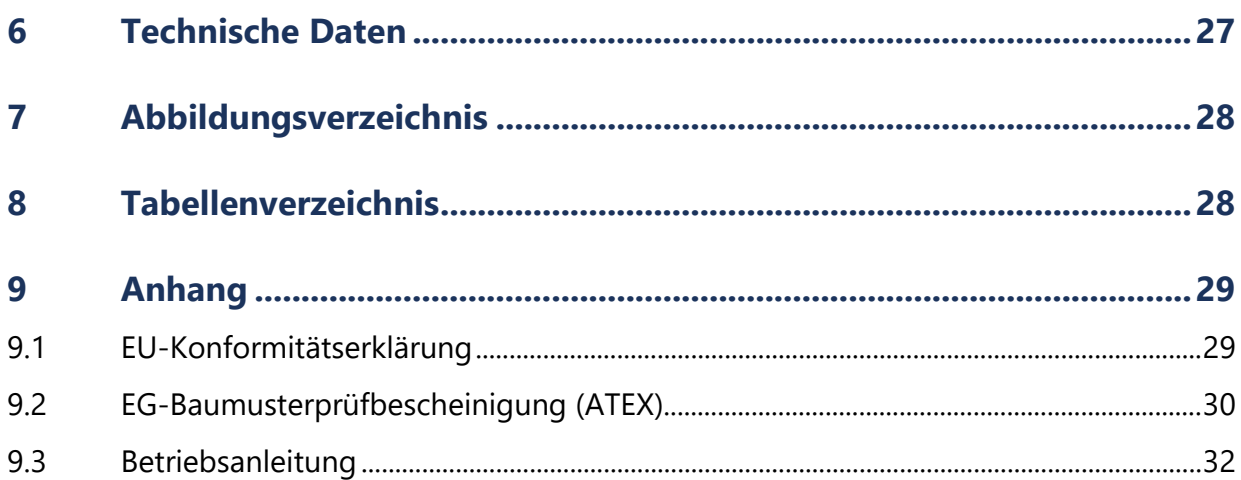

# <span id="page-3-0"></span>**1 Übersicht**

### *Prüfpflichten gemäß den §§ 15 und 16 BetrSichV und § 1 WasgefStAnlV*

*Lageranlagen für ortsfeste Behälter, Füllstellen, Tankstellen, Flugfeldbetankungsanlagen, sowie deren Anlagenteile, z. B. Grenzwertgeber (GWG) sind vor Inbetriebnahme, vor Wiederinbetriebnahme (nach prüfpflichtigen Änderungen) sowie wiederkehrend im Betrieb in bestimmten Prüfintervallen von einer zugelassenen Überwachungsstelle zu prüfen.*

*Die Anlagenteile, z. B. Grenzwertgeber (GWG) müssen gemäß der Betriebsanweisung des Herstellers regelmäßig vom Betreiber bzw. einer befähigten Person geprüft werden.*

Eine optimale und sichere Prüfung von Grenzwertgebern nach der prEN 13616-2 gewährleistet das Grenzwertgeberprüfgerät ME 6 …

Es sind 3 unterschiedliche Typen des Prüfgeräts erhältlich, die sich in der Art der Applikation und des zu überwachenden Mediums unterscheiden:

- Das ME 6 dient zur Prüfung von Grenzwertgebern ohne Produktkodierung.
- Das ME 6 P dient zur Prüfung von Grenzwertgebern mit Produktkodierung nach QSS.
- Das ME 6 F dient zur Prüfung von Grenzwertgebern in LPG-Tanks.

In den folgenden Kapiteln werden Sie in einer detaillierten Beschreibung durch die Installation und Inbetriebnahme des Grenzwertgeberprüfgeräts ME 6 … geführt.

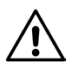

*Das Grenzwertgeberprüfgerät ME 6 … darf nur mit 4 NiMH-Akkus (Typ AA 1,2 V, 2000 mAh) versorgt werden.*

# <span id="page-4-0"></span>**2 Sicherheitshinweise**

Die Sicherheitshinweise in dieser Anleitung werden folgendermaßen gekennzeichnet:

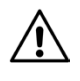

*Wenn Sie diese Sicherheitshinweise nicht beachten, besteht Unfallgefahr oder der Sensor kann beschädigt werden.*

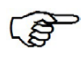

*Nützliche Hinweise in dieser Anleitung, die Sie beachten sollten, sind kursiv dargestellt und werden durch das nebenstehende Symbol gekennzeichnet.*

Das Grenzwertgeberprüfgerät ME 6 … dient zum Prüfen von Grenzwertgebern in Lagertanks. Verwenden Sie das Prüfgerät ausschließlich zu diesem Zweck. Für Schäden, die aus nicht bestimmungsgemäßer Verwendung resultieren, wird vom Hersteller keine Haftung übernommen.

Das Grenzwertgeberprüfgerät ME 6 … wurde entsprechend dem Stand der Technik und den anerkannten sicherheitstechnischen Regeln entwickelt, gefertigt und geprüft. Dennoch können von ihm Gefahren ausgehen. Beachten Sie deshalb folgende Sicherheitshinweise:

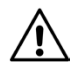

*Nehmen Sie keine Veränderungen, An- oder Umbauten am Prüfgerät ohne vorherige Genehmigung des Herstellers vor.*

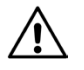

*Die Bedienung und Instandhaltung des Prüfgeräts darf nur von fachkundigem Personal ausgeführt werden. Fachkenntnisse müssen durch regelmäßige Schulung erworben werden.*

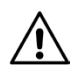

*Bediener, Einrichter und Instandhalter müssen alle geltenden Sicherheitsvorschriften beachten. Dies gilt auch für die örtlichen Sicherheits- und Unfallverhütungsvorschriften, die in dieser Anleitung nicht genannt sind.*

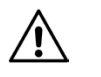

*Der Hersteller übernimmt keine Haftung bei der Verwendung von anderen Batterien als den geforderten Akkus, siehe Kapitel [6, Technische Daten.](#page-29-1)*

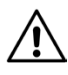

*Beim Aufladen von Standard-Batterien anstatt der geforderten Akkus besteht Feuer- und/oder Explosionsgefahr.*

# <span id="page-5-0"></span>**3 Grenzwertgeberprüfgerät ME 6 …**

### <span id="page-5-1"></span>**3.1 Aufbau**

Das Grenzwertgeberprüfgerät ME 6 … dient dem Prüfen von Grenzwertgebern nach prEN 13616-2. Dazu ist das Prüfgerät mit einer Kupplungsdose an einem flexiblen Spiralkabel ausgestattet.

Die Bedienung des Prüfgeräts erfolgt über einen Touchscreen.

Gespeicherte Messdaten können über die USB-Buchse per Software auf einen PC/Laptop übertragen und archiviert werden.

Zur Versorgung des Prüfgeräts sind 4 NiMH-Akkus vorgesehen. Diese können vom Anwender getauscht werden. Über die USB-Buchse werden die Akkus per Steckernetzteil oder mit einem PC/Laptop geladen.

Ein Umschalter dient zum Wechseln der beiden Betriebsmodi *Messung* und *USB-Verbindung*.

<span id="page-5-2"></span>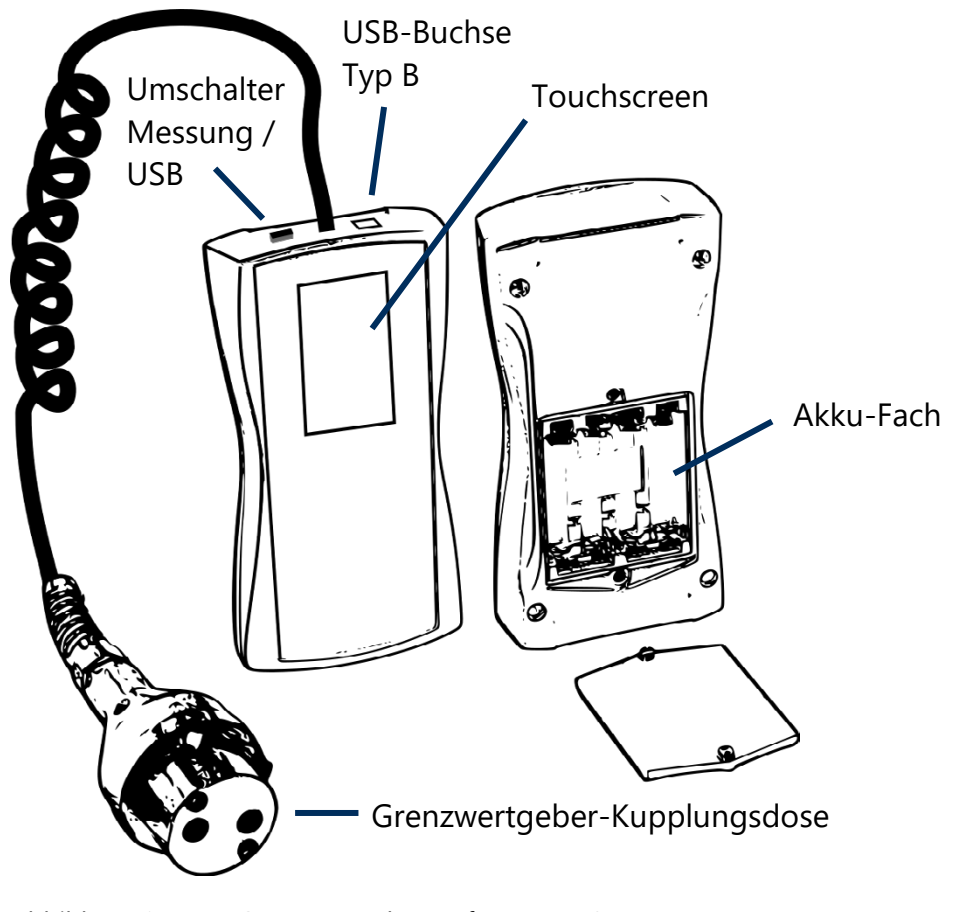

Abbildung 1: Grenzwertgeberprüfgerät ME 6 …

### <span id="page-6-0"></span>**3.2 Funktion**

Der Grenzwertgeber (GWG) wird durch den eigensicheren Strom des Grenzwertgeberprüfgeräts ME 6 … aufgeheizt. Die Aufheizzeit wird gemessen, bewertet und auf dem Bildschirm dargestellt. Die Abschaltzeit wird gleichermaßen behandelt. Die QSS-Codierung wird erfasst und ebenfalls angezeigt (ME 6 P).

Da das Prüfgerät über einen eigensicheren Ausgangsstromkreis verfügt, kann es für die Überprüfung aller nach prEN 13616-2 zugelassenen Grenzwertgeber eingesetzt werden. Das Prüfgerät selbst muss außerhalb des Ex-Bereiches betrieben werden. Die für den Anschluss an den Grenzwertgeber erforderliche Kupplungsdose Typ 903 ist mit entsprechender Länge des Kabels ausgestattet. Für die Überprüfung der Produkterkennung muss das Prüfgerät mit einer FAFNIR Kupplungsdose Typ AS 903 ausgestattet sein.

Das Prüfgerät ist mit 4 NiMH-Akkus ausgerüstet. Diese Akkus werden über die USB-Buchse mit einem Steckernetzteil oder dem USB-Host eines PCs/Laptops geladen. Das Laden kann nur im USB-Modus erfolgen. Die Ladezeit beträgt bei entladenen Akkus ca. 10 Stunden, je nach Nennkapazität der Akkus. Die Akkus können frei getauscht werden.

# <span id="page-7-0"></span>**3.3 Lieferumfang**

- Grenzwertgeberprüfgerät ME 6 … mit angeschlossenem Kupplungskabel (mit Produkterkennung, ohne Produkterkennung, oder LPG)
- USB-Kabel Typ A/B
- 4 NiMH-Akkus (Typ AA 1,2 V, 2000 mAh), eingesetzt oder separat
- Technische Dokumentation

<span id="page-7-1"></span>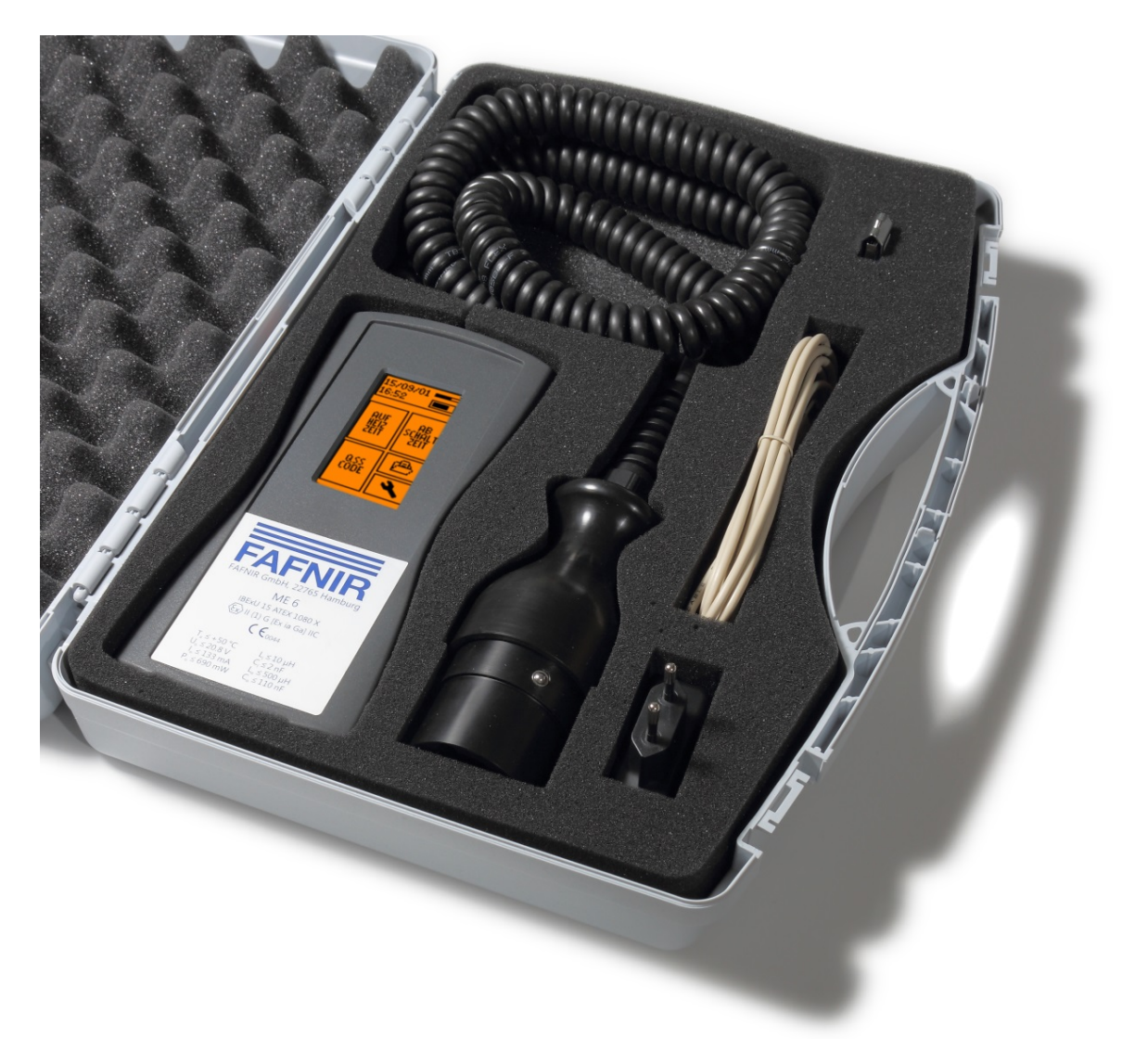

Abbildung 2: Lieferumfang im Tragekoffer

# <span id="page-8-0"></span>**4 Bedienung**

### <span id="page-8-1"></span>**4.1 Grundlegendes**

Das Grenzwertgeberprüfgerät ME 6 … wird über einen berührungsempfindlichen Bildschirm (nachfolgende als *Touchscreen* bezeichnet) bedient, Aktionen werden durch Berührung von speziellen Aktionsfeldern ausgeführt. Die Benutzerführung erfolgt meist über Symbolik oder aussagekräftige Kurztexte, so dass in den einzelnen Bildschirmen klar ersichtlich ist, welche Funktion die jeweiligen Aktionsfelder auslösen. Die immer wiederkehrenden Aktionsfelder sind unten aufgeführt.

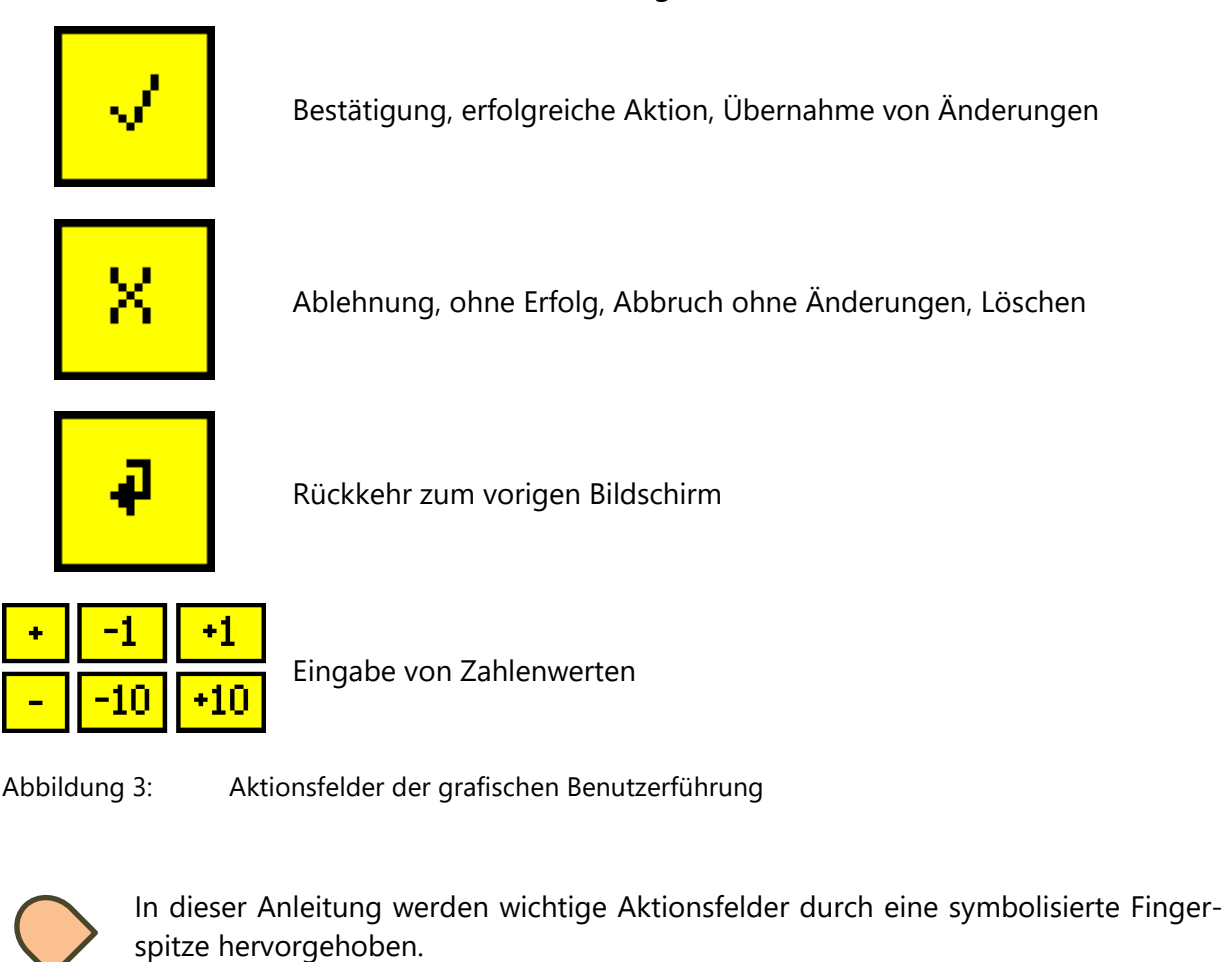

<span id="page-8-2"></span>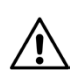

*Eine zu hohe Druckkraft kann den Bildschirm zerstören. Zur Bedienung genügen leichte Berührungen.*

**RAD** 

*Sollte keine Reaktion erfolgen, ist der Touchscreen möglicherweise dekalibriert. In diesem Fall genügt es, den Bildschirm ca. 5 Sekunden mit dem Finger zu berühren, um eine Kalibrierung zu starten.*

In den Hauptbildschirmen werden in der oberen Bildschirmzeile Datum, Uhrzeit, Speicherbelegung und Ladestatus angezeigt.

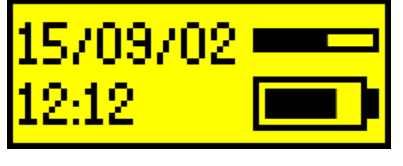

- < Messwertspeicher über 50% belegt
- < Akkus etwa 1/3 entladen

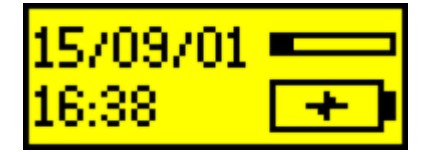

- < Messwertspeicher fast leer
- < Akkus werden geladen

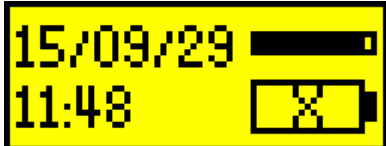

- < Messwertspeicher nahezu voll
- < Keine Akkus eingelegt, Prüfgerät mit USB-Versorgung

<span id="page-9-0"></span>Abbildung 4: Statusanzeigen

#### <span id="page-10-0"></span>**4.2 Inbetriebnahme**

Wenn das Prüfgerät mit 4 beiliegenden separaten NiMH-Akkus geliefert wurde, müssen die Akkus zur Inbetriebnahme zuerst korrekt eingesetzt werden. Dazu das Akku-Fach auf der Rückseite des Prüfgeräts mit einem Kreuzschlitzschraubendreher öffnen und die Akkus entsprechend der Symbole im Akku-Fach ausrichten. Das Prüfgerät startet zum ersten Mal zur Eingabe der Grundeinstellungen.

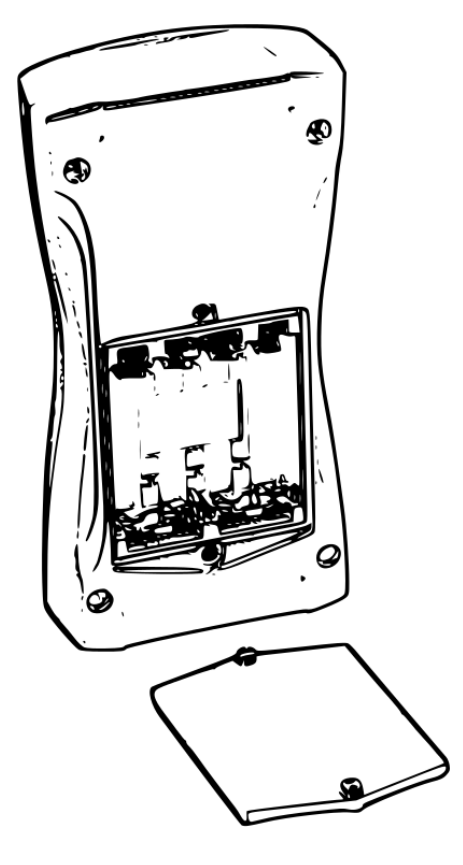

Abbildung 5: Akku-Fach auf Geräterückseite

<span id="page-10-1"></span> $\mathbb{G}$ *Vor Inbetriebnahme des Prüfgeräts müssen die Akkus aufgeladen werden. Die vollständige Aufladung dauert etwa 10 Stunden.*

## <span id="page-11-0"></span>**4.2.1 Grundeinstellungen**

Nach dem ersten Start oder dem Rücksetzen auf Werkseinstellung werden die Grundeinstellungen vorgenommen, die automatisch der Reihe nach angezeigt werden. Zunächst muss der Touchscreen kalibriert werden. Dazu muss das Symbol in den 4 Ecken jeweils berührt werden, bis das nächste eingeblendet wird. Als Abschlusstest muss ein mittig gelegener Punkt berührt werden.

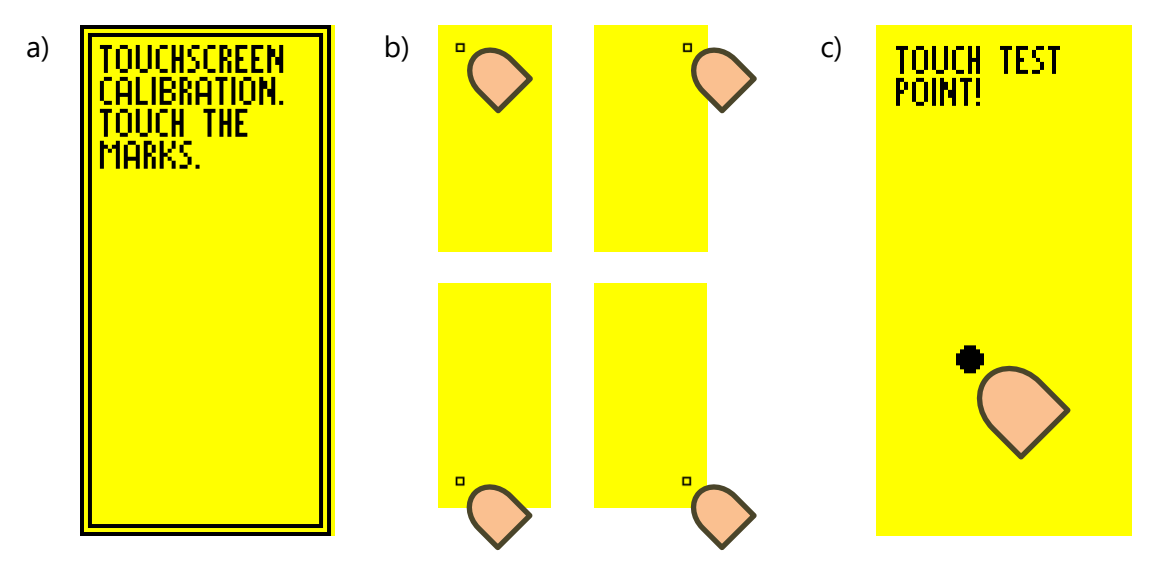

<span id="page-11-1"></span>Abbildung 6: Kalibrierung des Touchscreens

Bei falscher Berührung der Punkte kann die Kalibrierung fehlschlagen. In diesem Fall werden die Grundeinstellungen abgebrochen und die Standardwerte geladen. Eine nachträgliche Einstellung ist aber immer noch über die grafische Benutzeroberfläche möglich.

<span id="page-11-2"></span>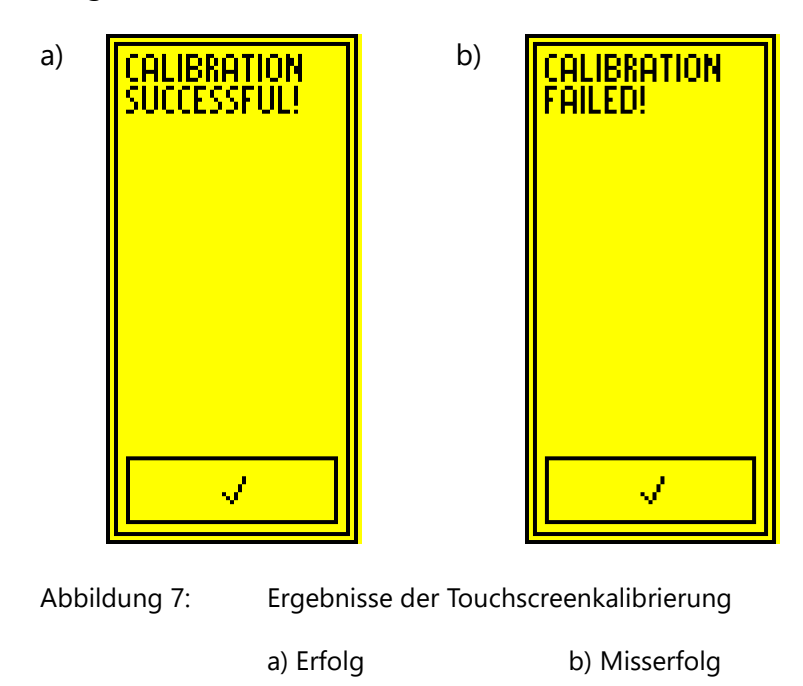

Nach der Kalibrierung des Touchscreens erfolgt die Länderwahl. Diese bestimmt die Sprache der Benutzeroberfläche und ggf. Auswertemethoden. Die Wahl wird durch Berühren des jeweiligen Feldes getroffen.

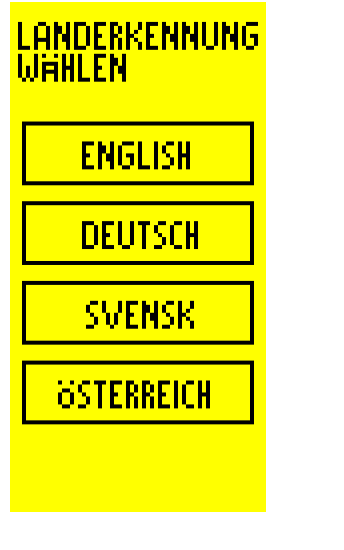

<span id="page-12-0"></span>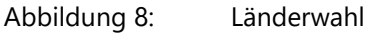

Nach der Länderwahl erfolgt die Einstellung der Echtzeituhr.

Durch Berühren von *+* und *–* können im ersten Bildschirm das Datum und im zweiten Bildschirm die Uhrzeit in Stunden und Minuten eingestellt werden.

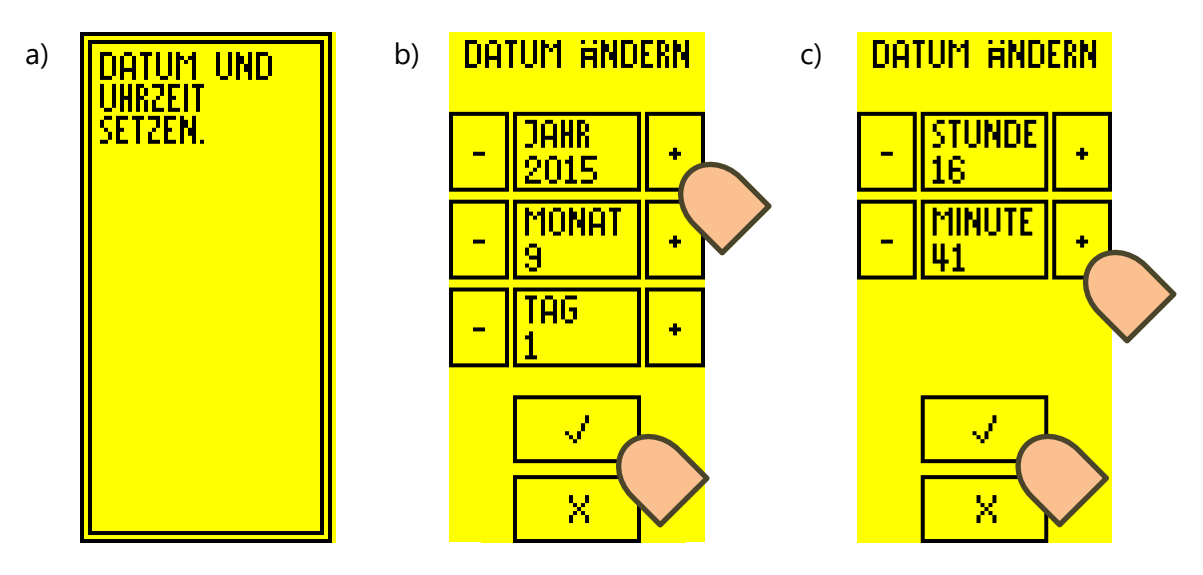

<span id="page-12-1"></span>Abbildung 9: Datum und Uhrzeit b) Datumeinstellung c) Uhrzeiteinstellung

### <span id="page-13-0"></span>**4.3 Durchführen von Grenzwertgeber-Tests**

Um mit dem Grenzwertgeberprüfgerät ME 6 … Grenzwertgeber-Tests durchführen zu können, muss der Betriebsmodus *Messung* eingestellt werden. Dazu den Umschalter an der Unterseite des Prüfgeräts in die entsprechende Position schieben.

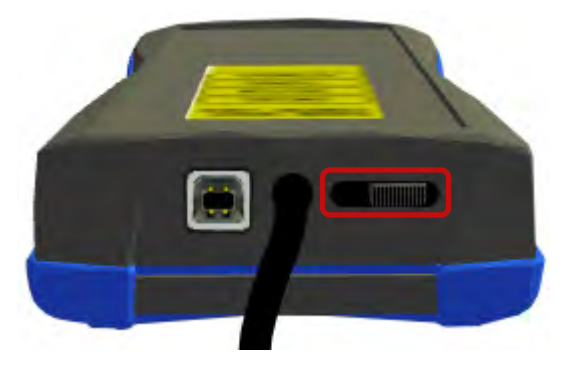

Abbildung 10: Umschalter in Messstellung

<span id="page-13-1"></span>Die Prüfung der Aufheizzeit eines Grenzwertgebers startet, sobald ein Grenzwertgeber an die Kupplungsdose angeschlossen und vom System erkannt wird.

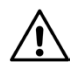

*Startet keine Prüfung, liegt der Widerstand außerhalb der gültigen Werte, verursacht beispielsweise durch einen Kurzschluss oder Kabelbruch oder durch die falsche Stellung des Umschalters.*

Die Standardprüfung umfasst den Test der Produkterkennung (QSS-Code), die Aufheizzeit und nach bestandener Prüfung optional einen Abschaltzeittest. Dieser kann in einem Auswahldialog abgelehnt werden.

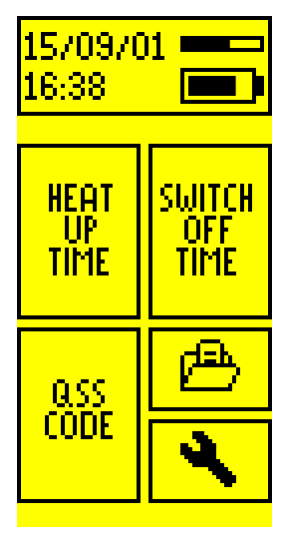

Diese Prüfungen können auch einzeln durchgeführt werden, indem sie über das Hauptmenü im Betriebsmodus *Messung* angewählt werden.

<span id="page-13-2"></span>Abbildung 11: Hauptmenü Betriebsmodus Messung

Bei allen Tests können die Fehler KURZSCHLUSS und WIDERSTAND ZU HOCH auftreten. Damit scheitert der Test sofort. Beim Fehler WIDERSTAND ZU HOCH ist das Prüfgerät möglicherweise nicht in den Messmodus umgestellt worden, so dass der Grenzwertgeber nicht mit dem Heizkreis verbunden ist. Oder es liegt ein Kabelbruch vor.

<span id="page-14-0"></span>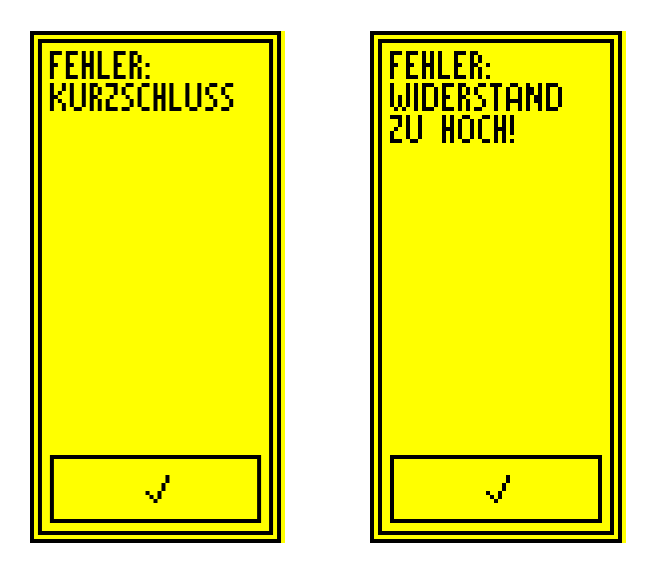

Abbildung 12: Fehleranzeige Kurzschluss und zu hoher Widerstand

# <span id="page-15-0"></span>**4.3.1 Aufheizzeit**

Der Test startet automatisch beim Verbinden eines Grenzwertgebers mit der Kupplungsdose oder über Auswahl des Feldes AUFHEIZZEIT im Hauptmenü.

Zunächst wird versucht den QSS-Code des angeschlossenen Grenzwertgebers zu lesen. Dieser wird dargestellt und die eigentliche Messung beginnt. Der Grenzwertgeber wird aufgeheizt und der Verlauf der Widerstandänderung wird grafisch dargestellt. Wird innerhalb von 180 Sekunden der Widerstandszielwert nicht erreicht, bricht die Messung mit einem Fehler ab. Nach erfolgreichem Test wird in einem Dialog abgefragt, ob zusätzlich der TEST FÜR ABSCHALTZEIT durchgeführt werden soll.

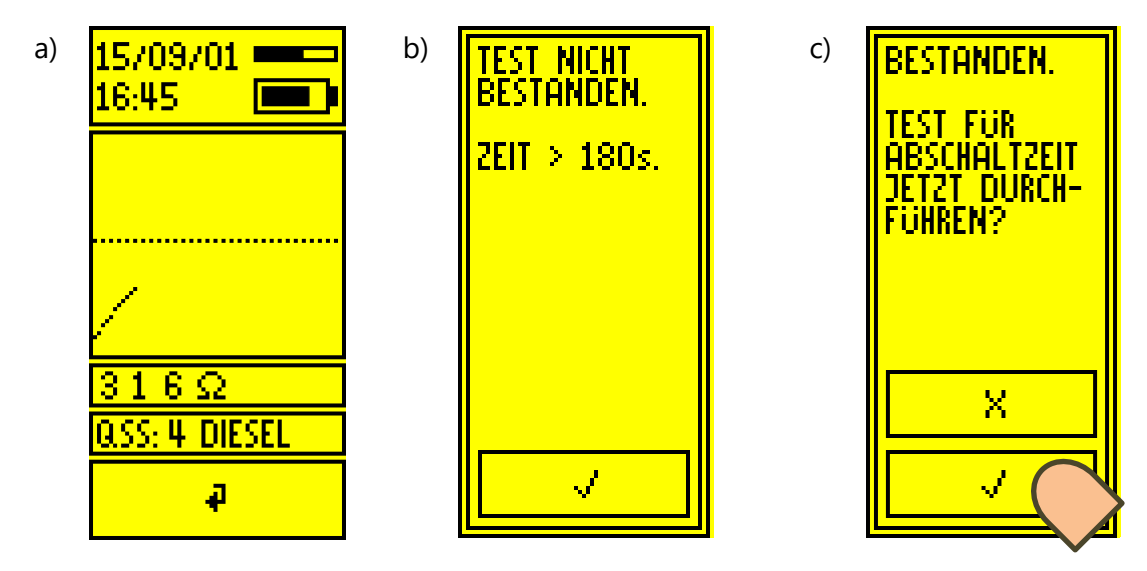

<span id="page-15-2"></span>Abbildung 13: Test für Aufheizzeit b) Fehlermeldung c) Prüfresultat

## <span id="page-15-1"></span>**4.3.2 Abschaltzeit**

Der TEST FÜR ABSCHALTZEIT kann im Anschluss an einen erfolgreichen TEST FÜR AUFHEIZZEIT optional durchgeführt werden. Dazu wird ein entsprechender Dialog eingeblendet. Der Test kann ebenso manuell durch Auswahl des Feldes ABSCHALTZEIT im Hauptmenü ausgewählt werden.

Die Prüfung der Abschaltzeit erfolgt durch Aufheizen des Grenzwertgebers. Dies wird durch die Nachricht HEIZEN angezeigt. Nach dem Erreichen einer Zieltemperatur ändert sich die Nachricht in BEREIT und ein 2-Sekunden-Countdown wird angezeigt, der mit der Aufforderung TAUCHEN! endet. Nun muss der Grenzwertgeber per Hand in eine Testflüssigkeit getaucht werden. Es wird gemessen, wie lange es dauert, bis der Widerstand des Grenzwertgebers auf den vorgeschriebenen Wert gefallen ist.

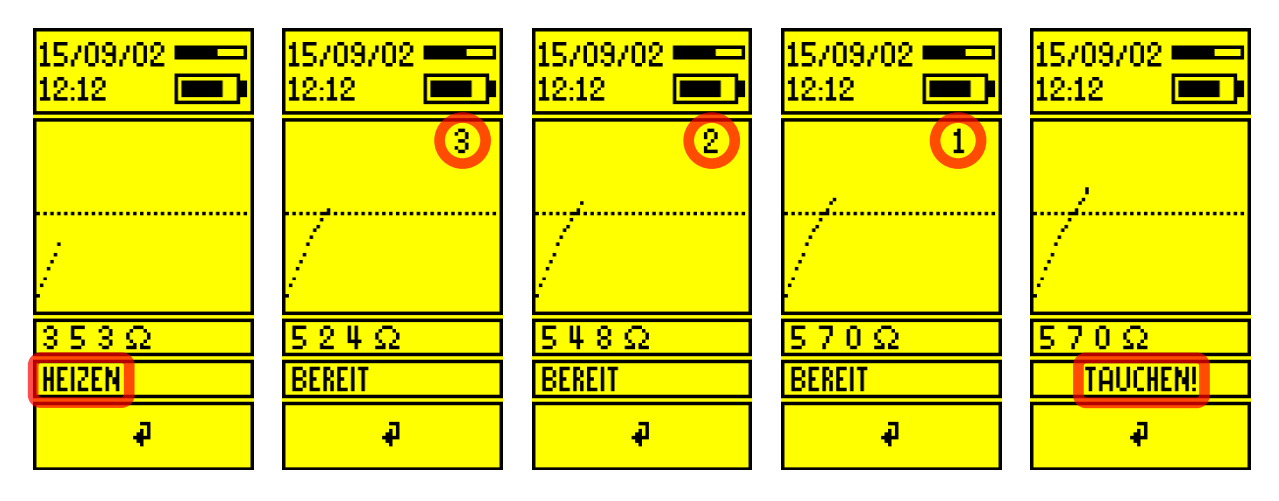

<span id="page-16-0"></span>Abbildung 14: Bilderserie zum Test für Abschaltzeit von der Aufheizphase, über Countdown bis zur Eintauchanweisung

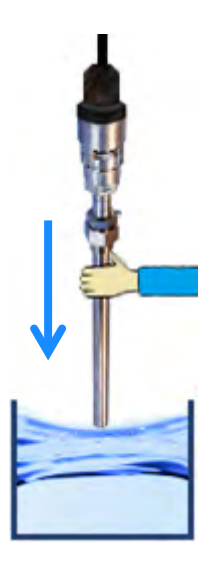

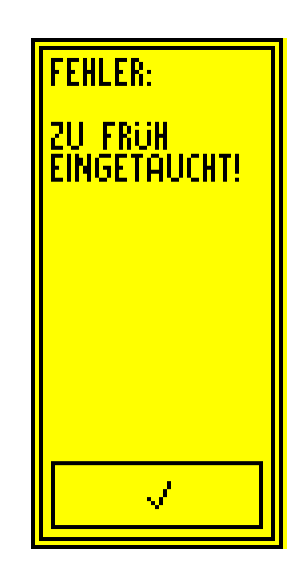

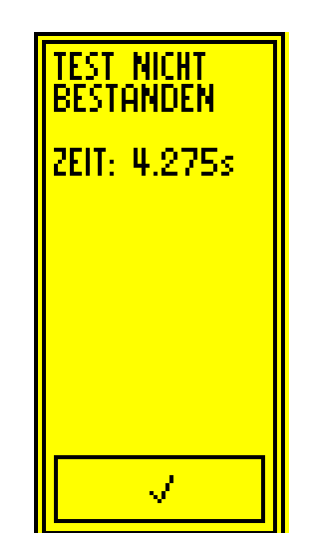

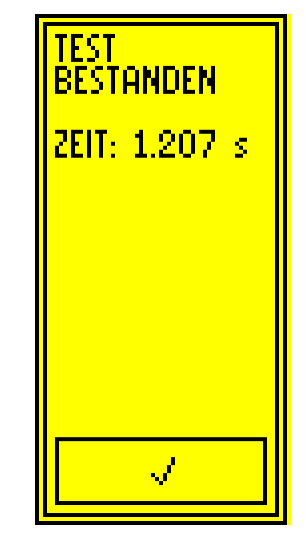

<span id="page-16-1"></span>Abbildung 15: Bilderserie vom Eintauchen des GWGs mit möglichen Messergebnissen

# <span id="page-17-0"></span>**4.3.3 QSS-Code**

Der Test wird im Zuge eines TESTS FÜR AUFHEIZZEIT ausgeführt. Der Test kann ebenso manuell durch Auswahl des Feldes *QSS CODE* im Hauptmenü gestartet werden.

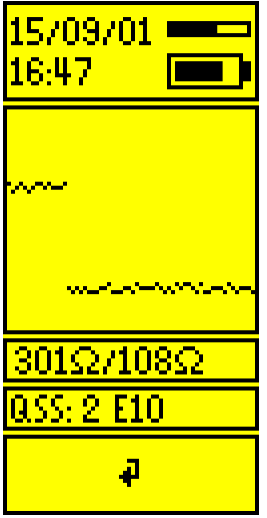

<span id="page-17-2"></span>Abbildung 16: QSS-Codeprüfung

#### <span id="page-17-1"></span>**4.4 Stromsparmodus und Aufwecken**

Nach 30 Sekunden Inaktivität geht das Prüfgerät in den Ruhemodus, wenn keine USB-Versorgung angeschlossen ist. In diesem Modus wird der Bildschirm abgeschaltet. Ein Aufwecken des Prüfgeräts ist durch längere Berührung des Bildschirms (ca. 2 Sekunden) oder durch das Anstecken eines Grenzwertgebers möglich. Daher ist eine Messung auch direkt aus dem Stromsparmodus heraus durchführbar.

### <span id="page-18-0"></span>**4.5 Einstellungen**

Die Einstellungen des Grenzwertgeberprüfgeräts ME 6 … können über die PC-Software ME 6 im Betriebsmodus *USB* (siehe Kapitel [5](#page-26-0) [PC-Software\)](#page-26-0) oder direkt auf dem Prüfgerät vorgenommen werden. Im Betriebsmodus *USB* sind die Einstellungen direkt über das Hauptmenü zu erreichen, im Modus *Messung* muss das Symbol des Schraubenschlüssels ausgewählt werden.

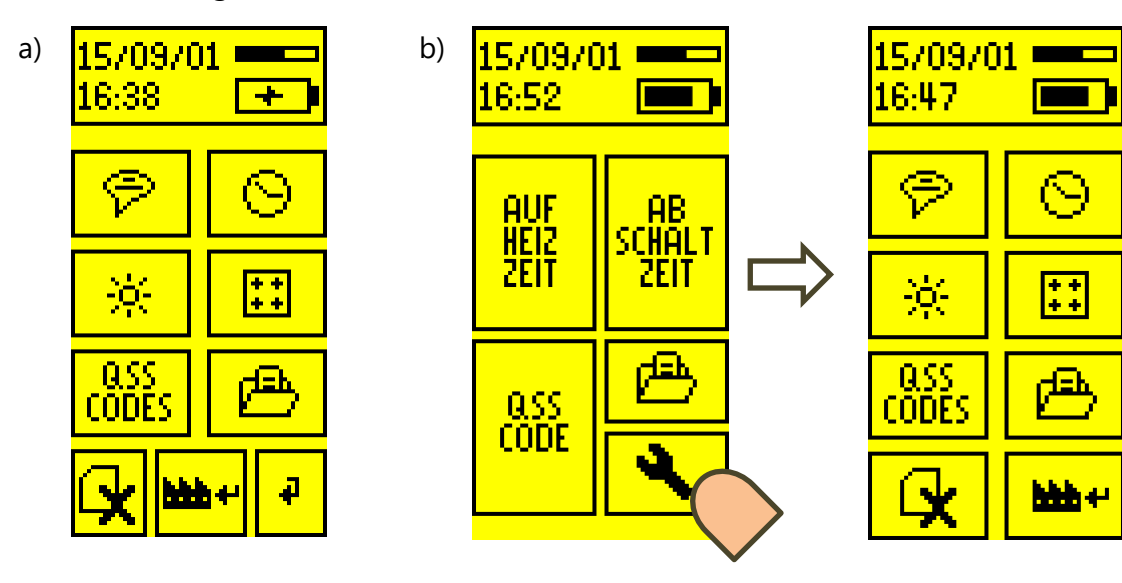

<span id="page-18-1"></span>Abbildung 17: Einstellungen a) im Menü bei USB-Betrieb und b) im Messmodus

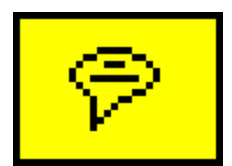

Sprache / Ländercode wählen

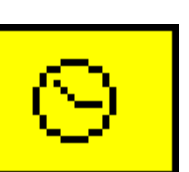

Datum und Uhrzeit einstellen

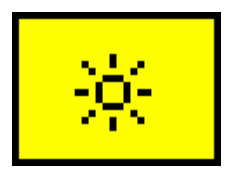

Bildschirmhelligkeit einstellen

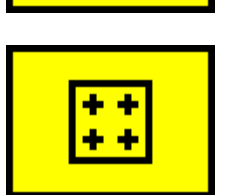

Touchscreen kalibrieren

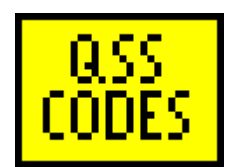

QSS-Code Bezeichnungen editieren

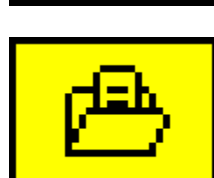

Gespeicherte Daten anzeigen

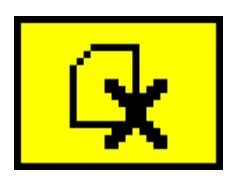

Gespeicherte Daten löschen

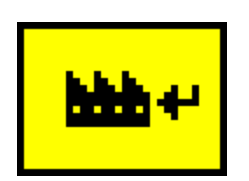

Rücksetzen auf Werkseinstellungen

<span id="page-18-2"></span>

Abbildung 18: Symbole der Einstellungen

# <span id="page-19-0"></span>**4.5.1 Länderwahl**

Die Länderwahl bestimmt die Sprache der Benutzeroberfläche und ggf. die Auswertemethoden. Die Auswahl wird durch Berühren des jeweiligen Feldes getroffen.

| LANDERKENNUNG<br><u>WAHLEN</u> |  |
|--------------------------------|--|
| ENGLISH                        |  |
| DEUTSCH                        |  |
| SVENSK                         |  |
| <u>SSTERREICH</u>              |  |
|                                |  |

<span id="page-19-2"></span>Abbildung 19: Länderwahl

# <span id="page-19-1"></span>**4.5.2 Datum und Uhrzeit**

Durch Berühren von **+** und **–** kann im ersten Bildschirm das Datum eingestellt werden. Im zweiten Bildschirm kann die Uhrzeit in Stunden und Minuten eingestellt werden. Die Taste **X** führt zu einem Abbruch, das aktuelle Datum wird nicht geändert.

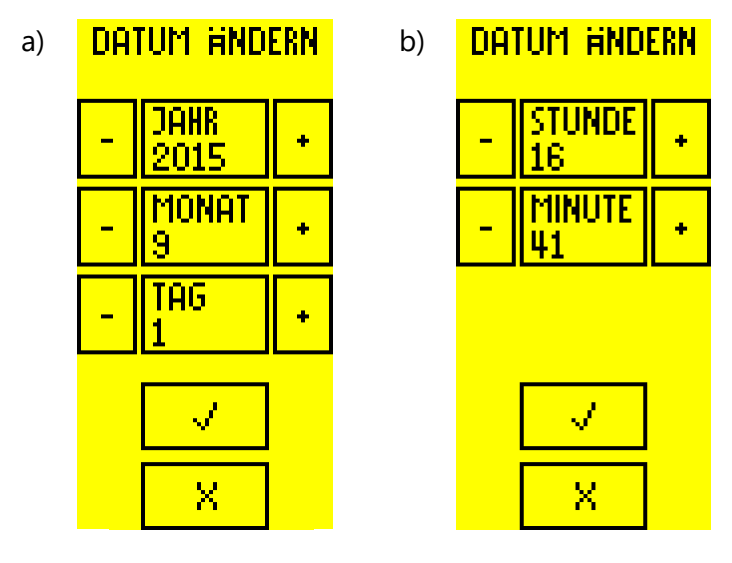

<span id="page-19-3"></span>Abbildung 20: Datums- und Uhrzeiteinstellung

## <span id="page-20-0"></span>**4.5.3 Hintergrundbeleuchtung**

Die Hintergrundbeleuchtung wird durch Ziehen des Reglers auf die gewünschte Höhe eingestellt. Eine geringere Helligkeit verlängert die Betriebsdauer des Prüfgeräts.

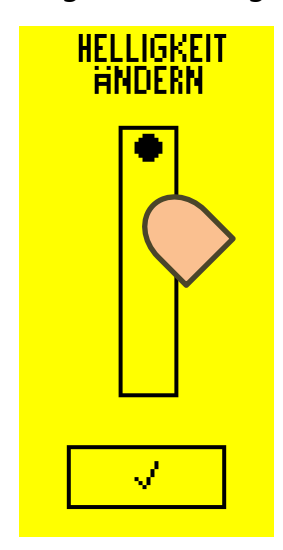

<span id="page-20-2"></span>Abbildung 21: Einstellung der Bildschirmhelligkeit

#### <span id="page-20-1"></span>**4.5.4 Touchscreen-Kalibrierung**

Zur Erhöhung der Genauigkeit von Eingaben auf dem berührungsempfindlichen Bildschirm kann der Touchscreen kalibriert werden. Dazu muss das Symbol in den 4 Ecken jeweils berührt werden, bis das nächste eingeblendet wird. Als Abschlusstest muss ein mittig gelegener Punkt berührt werden.

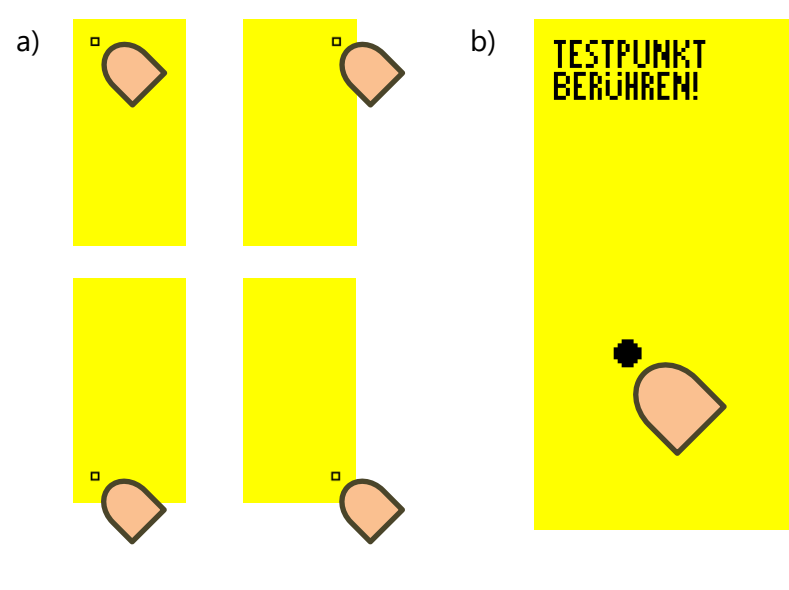

<span id="page-20-3"></span>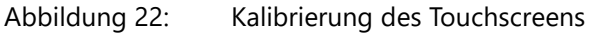

Bei falscher Berührung der Punkte kann die Kalibrierung fehlschlagen. In diesem Fall werden die Grundeinstellungen abgebrochen und die Standardwerte geladen. Eine nachträgliche Einstellung ist aber immer noch über die grafische Benutzeroberfläche möglich.

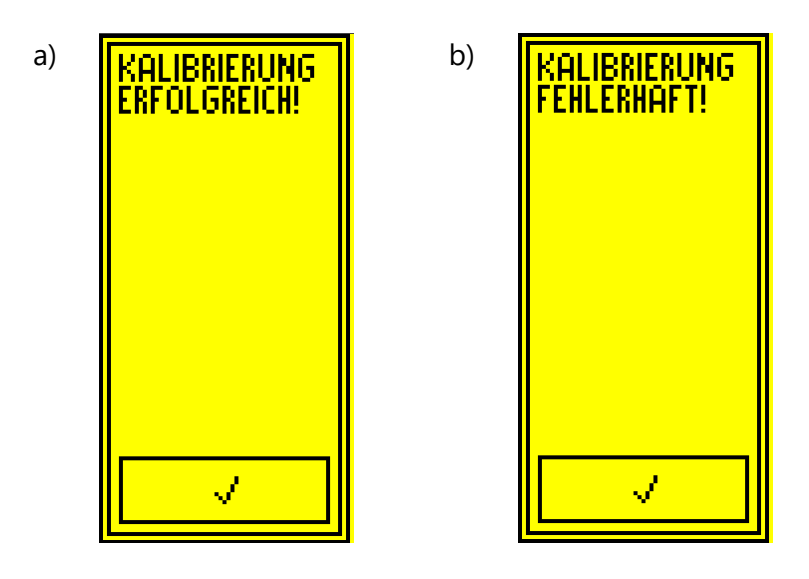

<span id="page-21-0"></span>Abbildung 23: Ergebnisse der Touchscreenkalibrierung a) Erfolgsmeldung b) Fehlermeldung

### <span id="page-22-0"></span>**4.5.5 QSS-Code Bezeichnungen**

Den numerischen QSS-Codes können Bezeichnungen hinzugefügt werden. Für die 6 möglichen Codierungen ist jeweils eine Bezeichnung von 7 Zeichen programmierbar. In der Übersicht kann die Bezeichnung durch Tippen auf das jeweilige Feld editiert werden. Dadurch wechselt das Programm in die Editoransicht. Oben befindet sich das Feld mit dem aktuellen Text. In der Mitte ist eine Tastatur eingeblendet, über die die verfügbaren Zeichen eingegeben werden können. In der untersten Zeile befinden sich die Steuersymbole. Mit √ wird der aktuelle Text übernommen, X löscht das letzte Zeichen, mit  $\leftrightarrow$  wird in die Übersicht gewechselt, ohne Änderungen zu übernehmen.

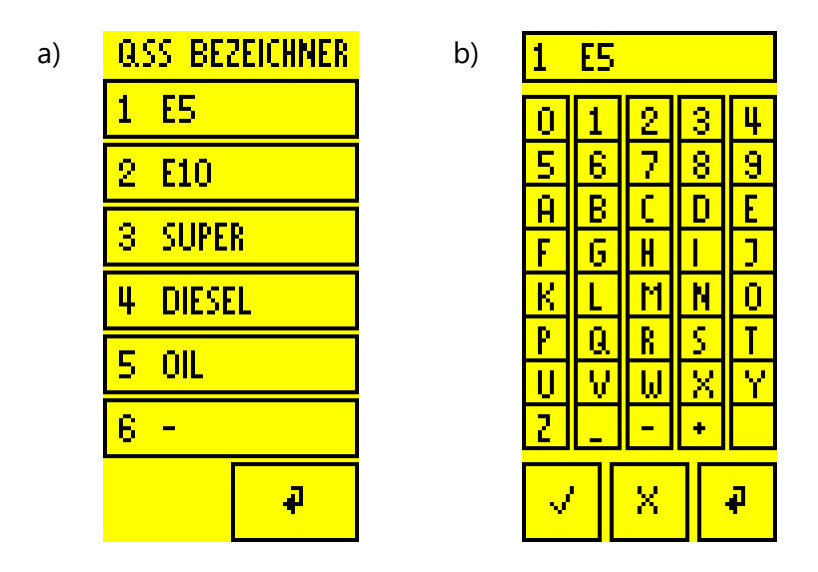

<span id="page-22-1"></span>Abbildung 24: QSS-Codes und Bezeichner

a) Beispiel von QSS-Bezeichnern b) Editieren eines QSS-Bezeichners

### <span id="page-23-0"></span>**4.5.6 Messdatenarchiv**

Die Messdaten von kompletten Messungen (mindestens Aufheiztest) werden im Gerätespeicher archiviert. Wenn der Speicher für Messwerte voll ist, können keine weiteren Messungen protokolliert werden. In diesem Fall sollte das Prüfgerät per USB-Verbindung mit einem PC/Laptop ausgelesen und Speicher freigegeben werden.

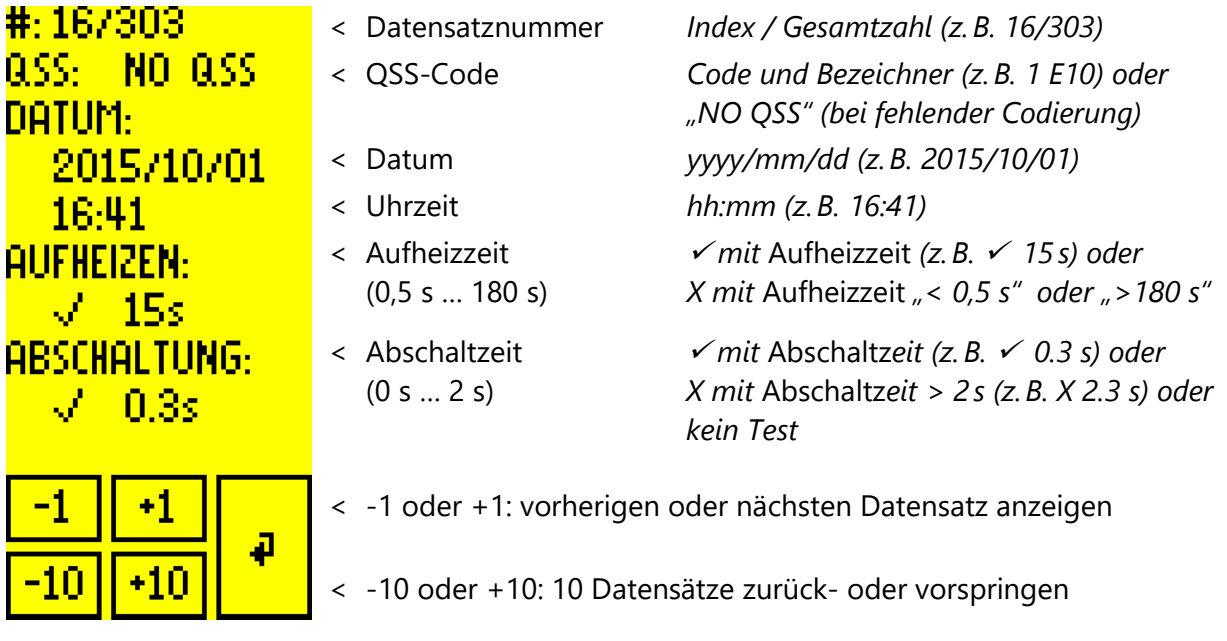

<span id="page-23-2"></span>Abbildung 25: Anzeige gespeicherter Messdaten im Archiv

#### <span id="page-23-1"></span>**4.5.7 Messwerte löschen**

Wenn der Speicher für Messwerte voll ist, können keine weiteren Messungen mehr protokolliert werden. In diesem Fall sollte das Prüfgerät per USB-Verbindung mit einem PC/Laptop ausgelesen und Speicher freigegeben werden.

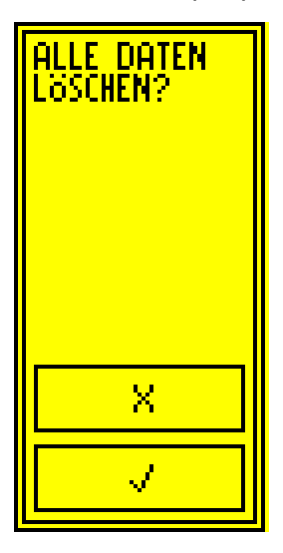

<span id="page-23-3"></span>Abbildung 26: Löschen des Messwertspeichers

#### <span id="page-24-0"></span>**4.5.8 Rücksetzen auf Werkeinstellungen**

Das Grenzwertgeberprüfgerät ME 6 … kann auf Werkseinstellung zurückgesetzt werden. In diesem Fall werden alle Einstellungen und Messwertspeicher komplett gelöscht. Nach dem Löschen startet das Prüfgerät neu mit den Grundeinstellungen.

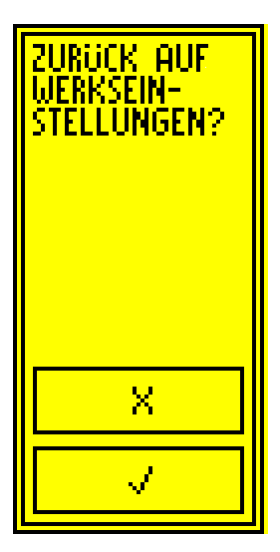

<span id="page-24-3"></span>Abbildung 27: Rücksetzen des Prüfgeräts auf Werkeinstellungen

## <span id="page-24-1"></span>**4.6 Spannungsversorgung**

Das Grenzwertgeberprüfgerät ME 6 … wird im Messmodus mit 4 NiMH-Akkus betrieben. Der Ladungszustand wird in der Statusleiste angezeigt. Geht dieser zur Neige, muss das Prüfgerät wieder aufgeladen werden. Dies erfolgt über den USB-Anschluss.

## <span id="page-24-2"></span>**4.6.1 Wechseln der Akkus**

Die Akkus können jederzeit getauscht werden. Dazu muss die Abdeckung des Akku-Fachs mit einem Kreuzschlitzschraubendreher geöffnet und die Akkus gegen neue getauscht werden. Die Ausrichtung der Akkus ist im Akku-Fach symbolisiert. Die Akkus sollten eine Nennkapazität von 2000 mAh haben. Damit sind etwa 150 vollständige Prüfungen durchführbar.

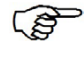

*Bei voraussichtlich längerer Nichtbenutzung sollten die Akkus entfernt und im mitgelieferten Koffer gelagert werden.*

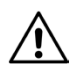

*Es dürfen nur NiMH-Akkus (Typ AA 1,2 V, 2000 mAh) verwendet werden.*

## <span id="page-25-0"></span>**4.6.2 Regelmäßiges Aufladen der Akkus notwendig**

Zum Aufladen der Akkus muss der Umschalter in Ladeschaltung gebracht werden. Dann kann das Prüfgerät mit dem beiliegenden USB-Kabel an einen Rechner oder ein USB-Steckernetzteil (5 V DC) angeschlossen werden. Das Prüfgerät fängt sofort an, die Akkus zu laden. Der aktuelle Zustand wird in der oberen Statusleiste angezeigt.

Je nach Kapazität der eingesetzten Akkus und deren Ladezustand, kann eine vollständige Ladung über einen Tag dauern. Bei täglicher Benutzung wird empfohlen, die Akkus über das Wochenende aufzuladen.

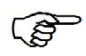

*Beim Anschluss an passiv versorgte USB-Hubs muss beachtet werden, dass diese ohne aktive Versorgung den maximalen Strom oft auf 100 mA begrenzen. Eine Aufladung ist dann nicht möglich.*

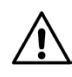

*Die Akkus müssen regelmäßig, spätestens nach 20 Tagen voll aufgeladen werden, um eine Tiefenentladung der Akkus zu verhindern.*

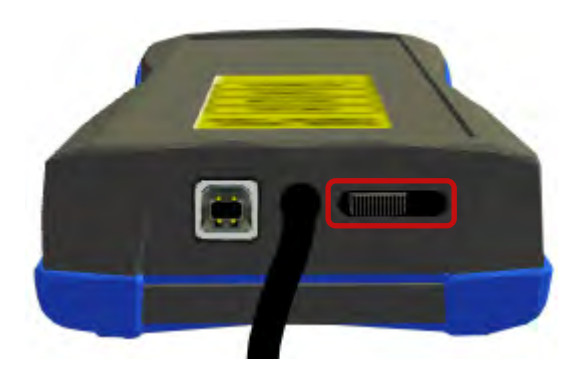

Abbildung 28: Umschalter in Ladestellung

<span id="page-25-1"></span>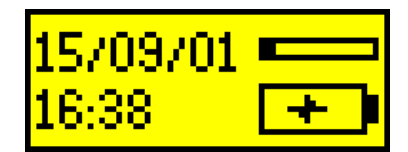

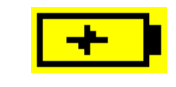

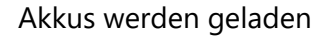

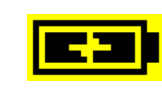

Akkus vollständig geladen

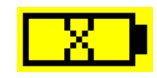

Keine Akkus vorhanden / Akkus defekt

<span id="page-25-2"></span>Abbildung 29: Angezeigte Ladezustände in Statusleiste

# <span id="page-26-0"></span>**5 PC-Software**

### <span id="page-26-1"></span>**5.1 Treiberinstallation**

Sobald das Grenzwertgeberprüfgerät ME 6 … per USB mit einem Windows®-Rechner verbunden wird, sucht das Betriebssystem Gerätetreiber. Besteht eine Internetverbindung wird der Treiber in der Regel automatisch installiert. Eine manuelle Installation ist mit den von FAFNIR bereitgestellten Treibern möglich.

#### <span id="page-26-2"></span>**5.2 Programmstart der ME 6 Software**

Die Software wird durch Starten der *ME6.exe* ausgeführt. Ein angeschlossenes ME 6 … Grenzwertgeberprüfgerät wird automatisch erkannt und die Einstellungen werden ausgelesen.

 $\mathbb{R}$ 

*Die Treiberinstallation muss zwingend vor dem Start der ME 6 Software erfolgen, da sonst eine Fehlermeldung angezeigt wird und die Software nicht ausgeführt wird.*

# <span id="page-26-3"></span>**5.2.1 Einstellungen**

Im Reiter *ME 6* werden die Einstellungen des Prüfgeräts angezeigt und können editiert werden.

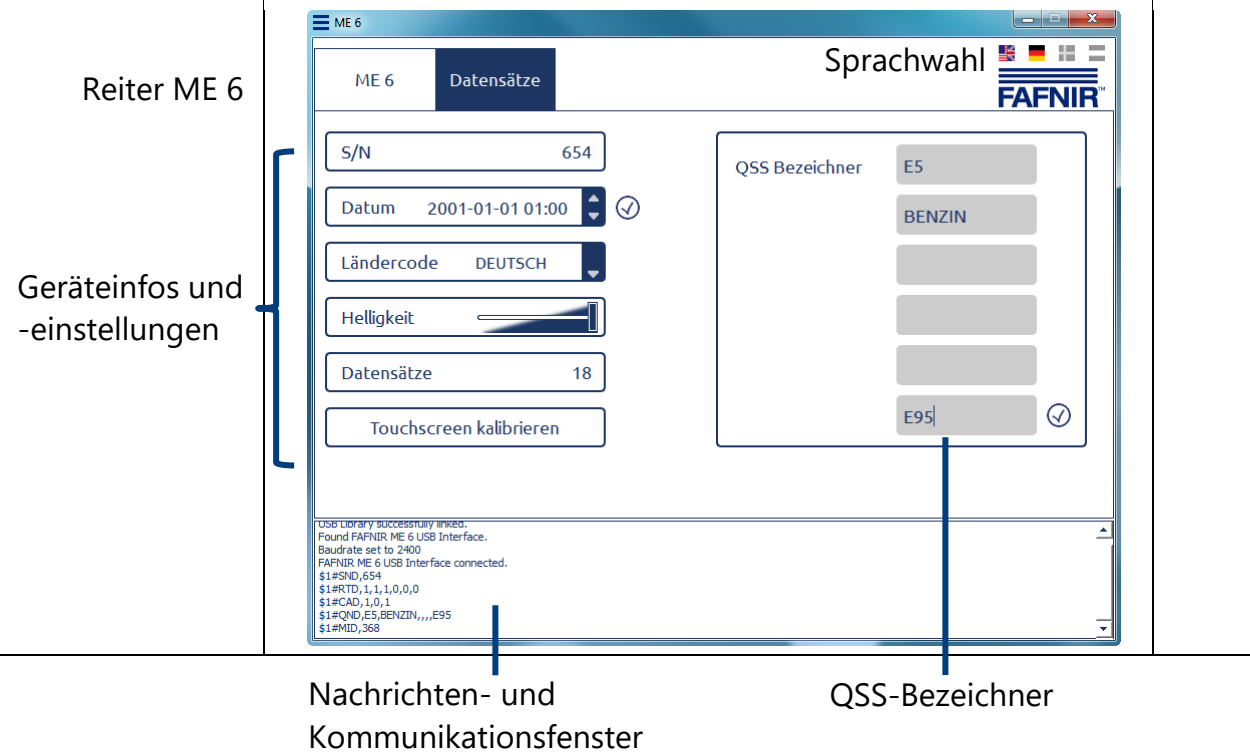

<span id="page-26-4"></span>Abbildung 30: ME 6 Software, Geräteinfos und -einstellungen

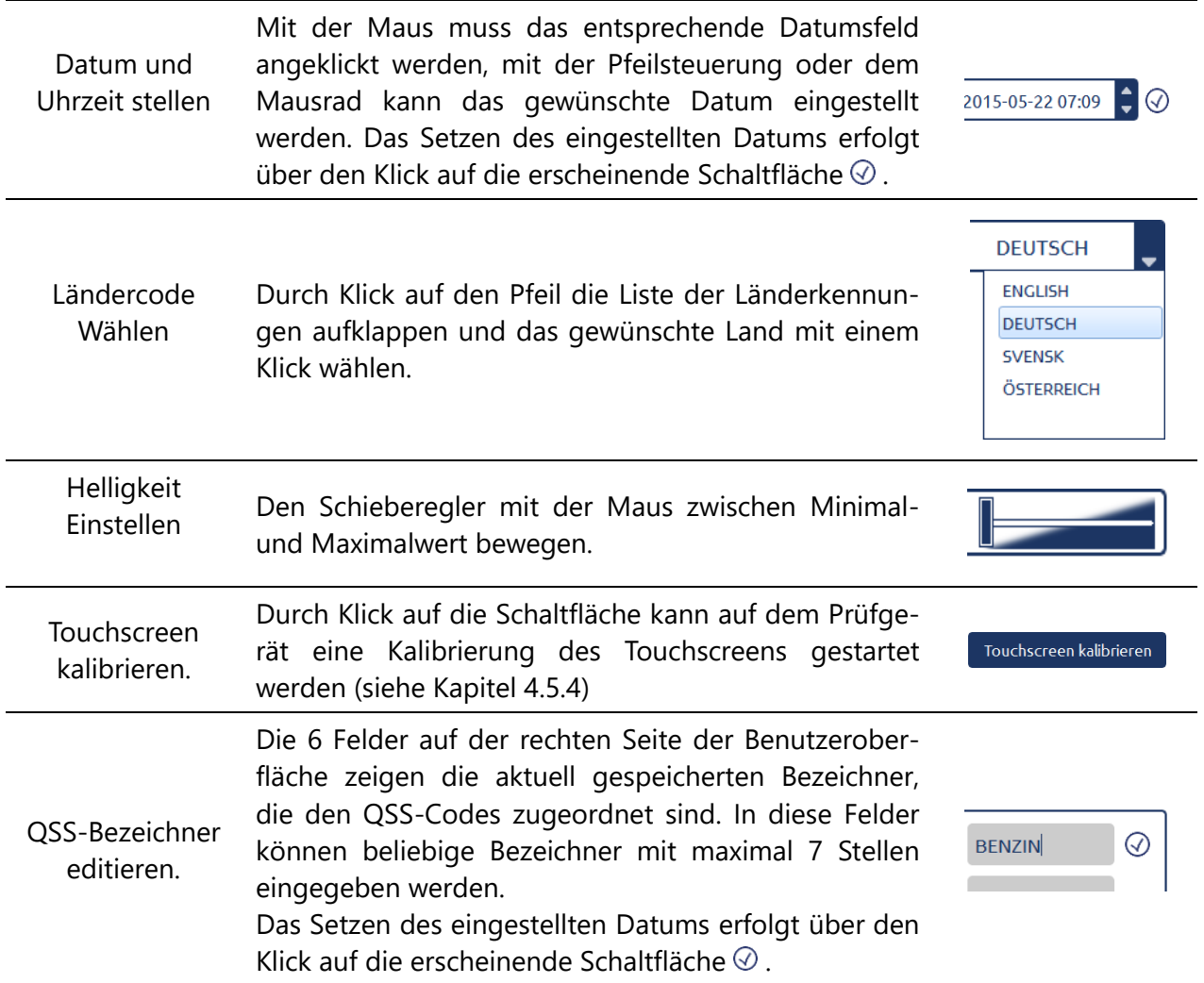

<span id="page-27-0"></span>Tabelle 1: Einstellungen per Software

### <span id="page-28-0"></span>**5.2.2 Datensätze**

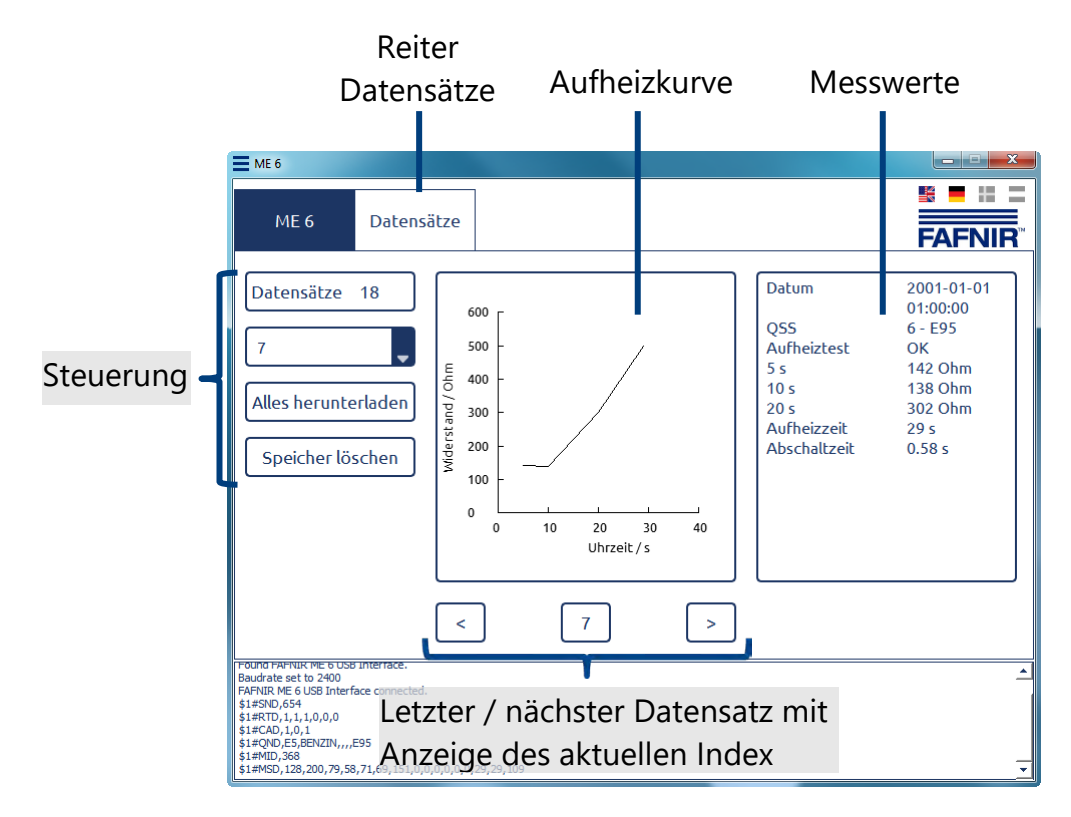

<span id="page-28-1"></span>Abbildung 31: ME 6 Software, Datensätze

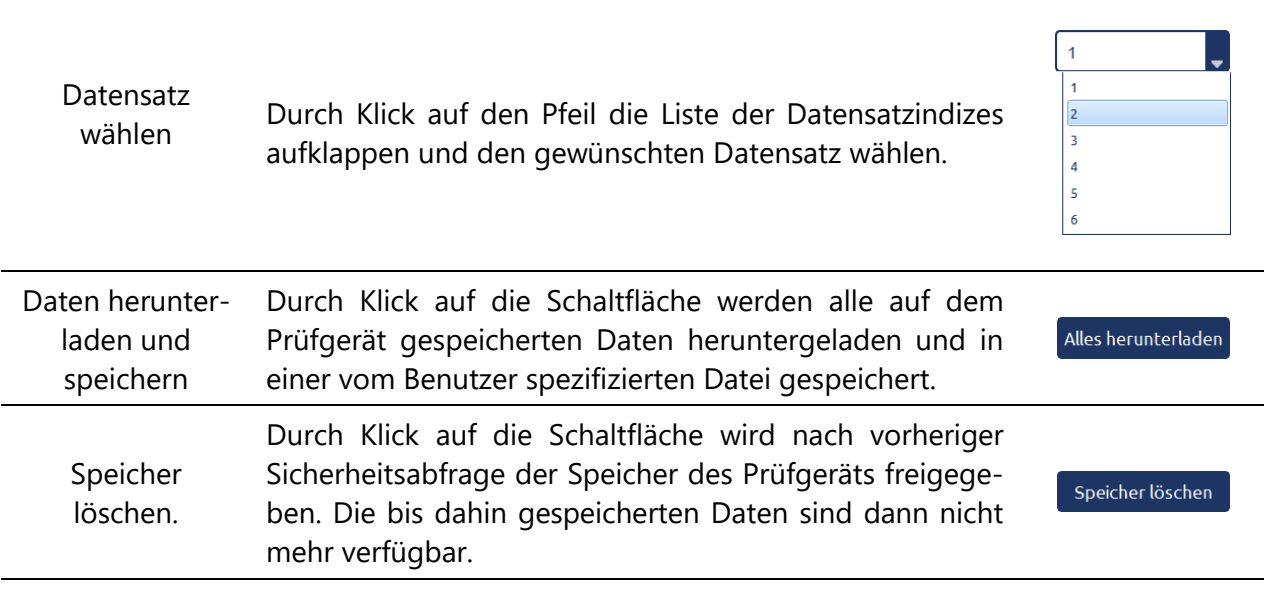

<span id="page-28-2"></span>Tabelle 2: Messwertspeicher auslesen

# <span id="page-29-1"></span><span id="page-29-0"></span>**6 Technische Daten**

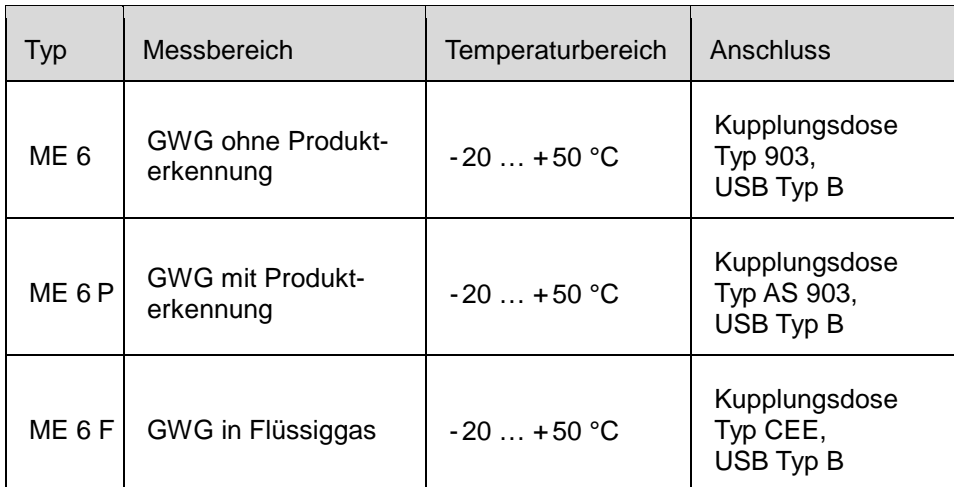

<span id="page-29-2"></span>Tabelle 3: Technische Daten der ME 6 … Typen

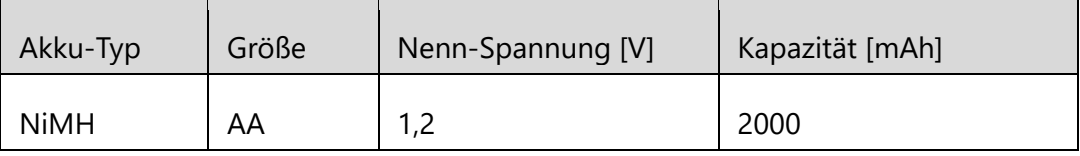

<span id="page-29-3"></span>Tabelle 4: Akku-Typ

# <span id="page-30-0"></span>**7 Abbildungsverzeichnis**

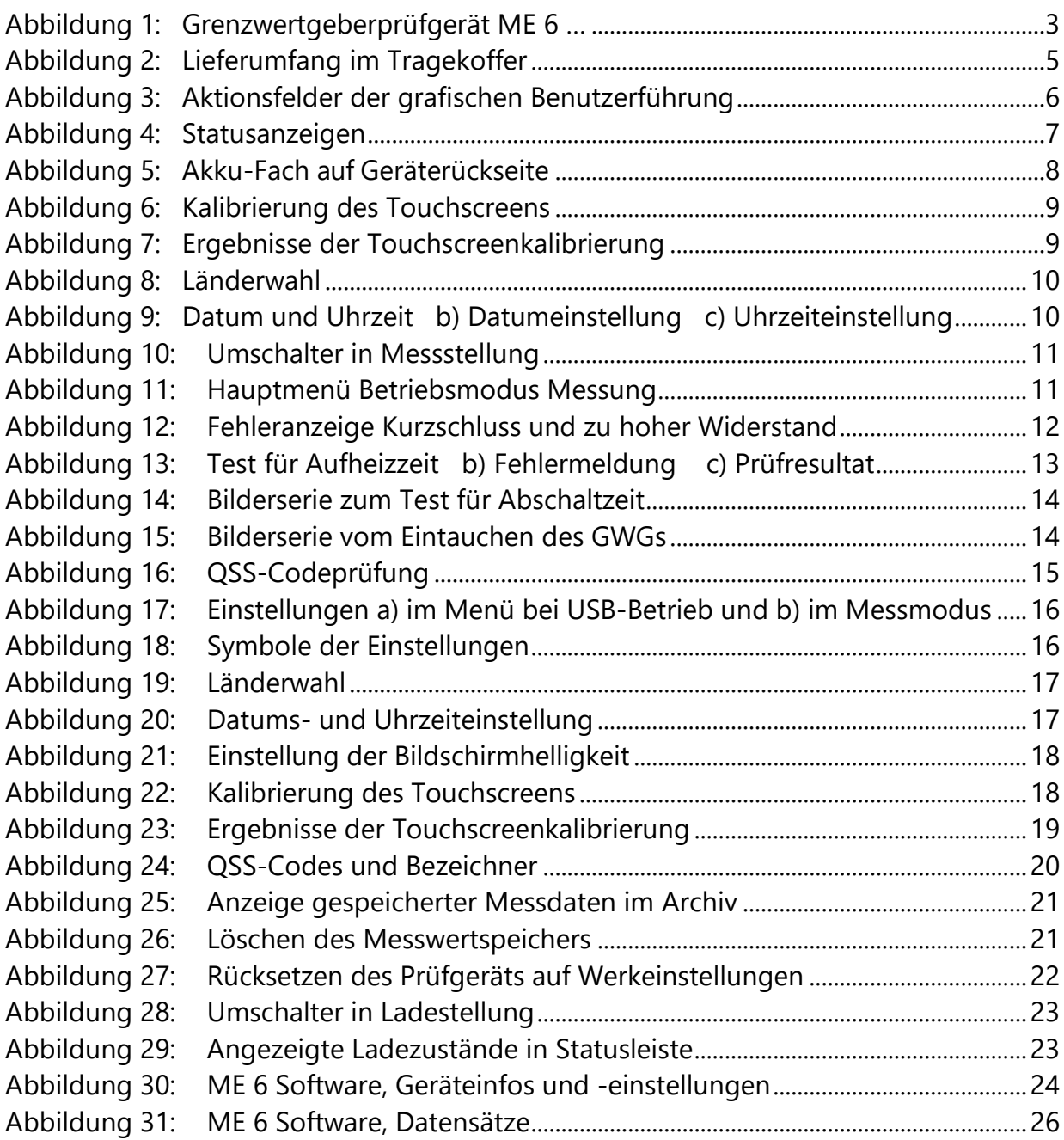

# <span id="page-30-1"></span>**8 Tabellenverzeichnis**

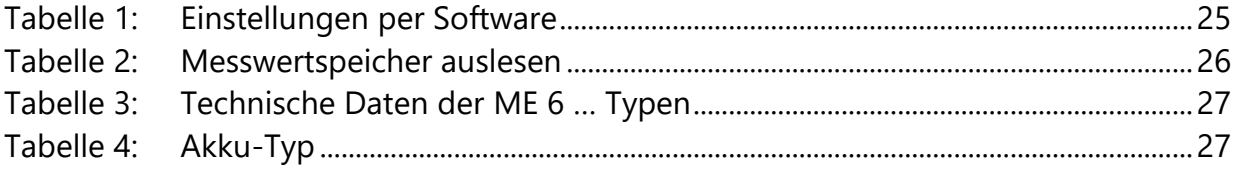

#### EU-Konformitätserklärung **EU Declaration of Conformity** Déclaration UE de Conformité

#### **FAFNIR GmbH Bahrenfelder Straße 19** 22765 Hamburg / Germany

erklärt als Hersteller in alleiniger Verantwortung, dass das Produkt declares as manufacturer under sole responsibility that the product déclare sous sa seule responsabilité en qualité de fabricant que le produit

#### Grenzwertgeberprüfgerät **Overfill Prevention Sensor Testing Device** Appareil de test pour capteur de valeur limite

#### $ME6...$

den Vorschriften der europäischen Richtlinien complies with the regulations of the European directives est conforme aux réglementations des directives européennes suivantes

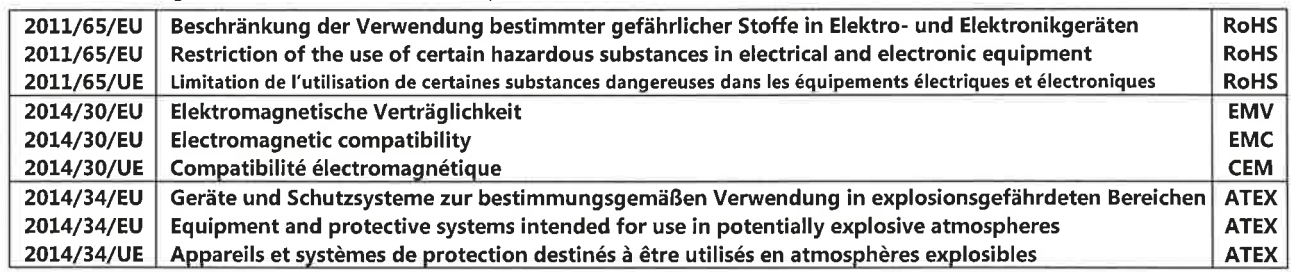

durch die Anwendung folgender harmonisierter Normen entspricht by applying the harmonised standards par l'application des normes

RoHS / RoHS / RoHS EMV / EMC / CEM ATEX / ATEX / ATEX

EN 50581:2012 EN 61326-1:2013 EN 60079-0:2012 + A11:2013 EN 60079-11:2012

Das Produkt ist bestimmt als Elektro- und Elektronikgerät der RoHS-

The product is determined as electrical and electronic equipment of RoHS

Le produit est déterminés comme des équipements électriques et électroniques de RoHS

Kategorie / Category / Catégorie

Das Produkt entspricht den EMV-Anforderungen The product complies with the EMC requirements Le produit est conforme aux exigences CEM

Störaussendung / Emission / Émission Störfestigkeit / Immunity / D'immunité Überwachungs- und Kontrollinstrumenten in der Industrie / Industrial Monitoring and Control Instruments / Instruments de contrôle et de surveillance industriels

Klasse B / Class B / Classe B Industrielle elektromagnetische Umgebung / Industrial electromagnetic environment / Environnement électromagnétique industriel

Die notifizierte Stelle IBExU Ins. f. Sicherh. GmbH, 0637 hat eine EG-Baumusterprüfung durchgeführt und folgende Bescheinigung ausgestellt The notified body IBExU Institut für Sicherheitstechnik GmbH, 0637 performed a EC-type examination and issued the certificate L'organisme notifié IBExU Institut für Sicherheitstechnik GmbH, 0637 a effectué examen CE de type et a établi l'attestation

ME 6 ...

IBExU 15 ATEX 1080 X

Hamburg, 20.04.2016 Ort, Datum / Place, Date / Lieu, Date

Geschäftsführer / Managing Director / Gérant: René Albrecht

Seite / Page / Page 1/1

# **IBExU Institut für Sicherheitstechnik GmbH**

An-Institut der TU Bergakademie Freiberg

#### EG-BAUMUSTERPRÜFBESCHEINIGUNG  $[1]$ gemäß Richtlinie 94/9/EG, Anhang III

Geräte und Schutzsysteme zur bestimmungsgemäßen Verwendung  $[2]$ in explosionsgefährdeten Bereichen, Richtlinie 94/9/EG

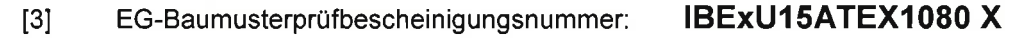

- $[4]$ Gerät: Grenzwertgeberprüfgerät Typ ME 6 ...
- **FAFNIR GmbH**  $[5]$ Hersteller:
- $[6]$ Anschrift: Bahrenfelder Straße 19 22765 Hamburg Deutschland
- Die Bauart des unter [4] genannten Gerätes sowie die verschiedenen zulässigen Ausführungen  $[7]$ sind in der Anlage zu dieser EG-Baumusterprüfbescheinigung festgelegt.
- $[8]$ IBExU Institut für Sicherheitstechnik GmbH, BENANNTE STELLE Nr. 0637 nach Artikel 9 der Richtlinie 94/9/EG des Europäischen Parlaments und des Rates vom 23. März 1994, bescheinigt, dass das unter [4] genannte Gerät die in Anhang II der Richtlinie festgelegten grundlegenden Sicherheits- und Gesundheitsanforderungen für die Konzeption und den Bau des Gerätes zur bestimmungsgemäßen Verwendung in explosionsgefährdeten Bereichen erfüllt. Die Prüfergebnisse sind im Prüfbericht IB-15-3-045 vom 30.06.2015 festgehalten.
- T9Ï Die grundlegenden Sicherheits- und Gesundheitsanforderungen werden erfüllt durch Übereinstimmung mit EN 60079-0:2012+A11:2013 und EN 60079-11:2012.
- Falls das Zeichen "X" hinter der Bescheinigungsnummer steht, wird auf besondere Bedingungen  $[10]$ für die sichere Anwendung des Gerätes in der Anlage zu dieser EG-Baumusterprüfbescheinigung unter [17] hingewiesen.
- $[11]$ Diese EG-Baumusterprüfbescheinigung bezieht sich nur auf die Konzeption und den Bau des festgelegten Gerätes. Weitere Anforderungen dieser Richtlinie gelten für die Herstellung und das Inverkehrbringen dieses Gerätes.
- $[12]$ Die Kennzeichnung des unter [4] genannten Gerätes muss die folgenden Angaben enthalten:

Grenzwertgeberprüfgerät:

Kupplungsdose AS 903:

 $\mathbb{Q}$  II 2G Ex ia IIC T4 Gb -20 °C  $\leq$  T<sub>a</sub> $\leq$  +50 °C

 $\mathcal{L}$  || (1)G [Ex ia Ga] ||C

**IBExU Institut für Sicherheitstechnik GmbH** Fuchsmühlenweg 7 - 09599 Freiberg, Deutschland 28 +49 (0) 3731 3805-0 - 49 (0) 3731 23650

Zertifizierungsstelle Explosionsschutz

Im Auftrag

Henkel

(Dipl.-Ing. [FH] Henker)

Anlage

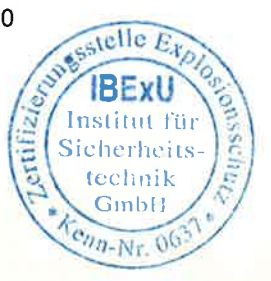

- Siegel -(Kenn-Nr. 0637) Freiberg, 30.06.2015

Bescheinigungen ohne Unterschrift und ohne Siegel haben keine Gültigkeit. Bescheinigungen dürfen nur unverändert weiterverbreitet werden

# **IBExU Institut für Sicherheitstechnik GmbH**

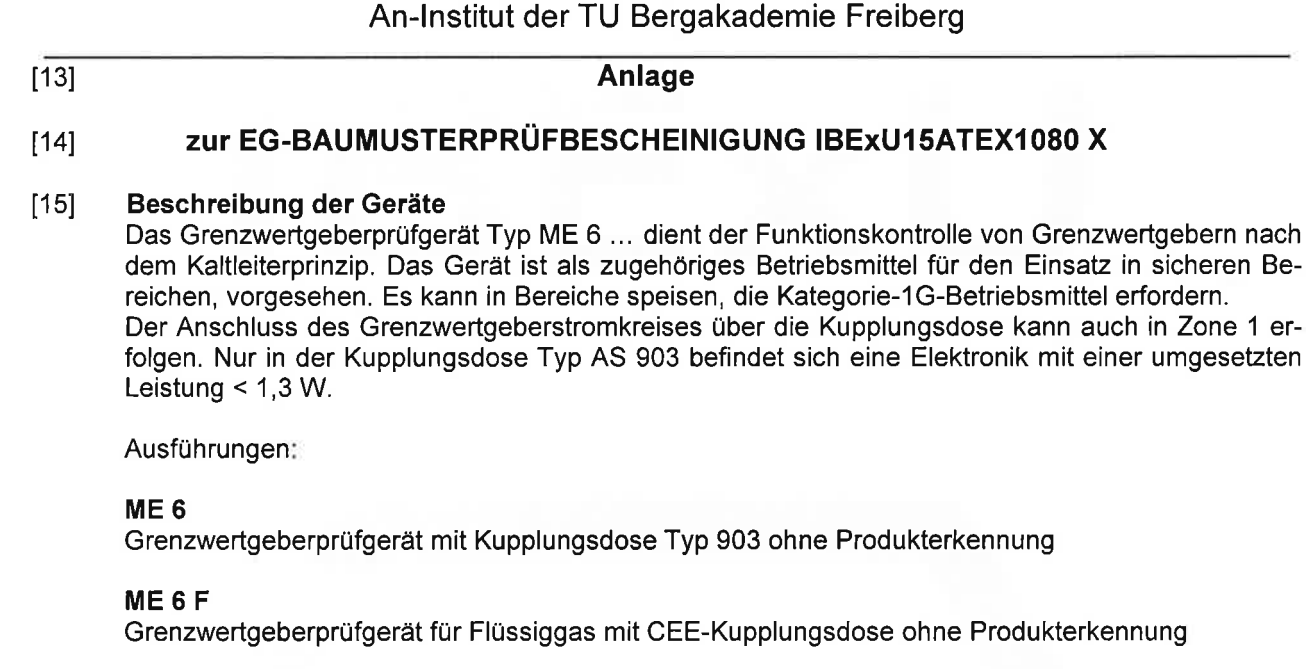

ME<sub>6</sub>P

Grenzwertgeberprüfgerät mit Kupplungsdose Typ AS 903 mit Produkterkennung

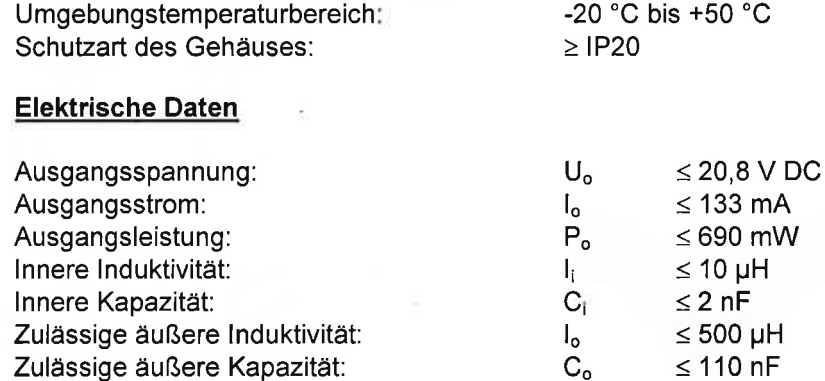

#### $[16]$ Prüfbericht

Der Nachweis des Explosionsschutzes ist im Detail im Prüfbericht IB-15-3-045 dargelegt. Die Prüfunterlagen sind Bestandteil des Prüfberichtes und dort aufgelistet.

#### Zusammenfassung der Prüfergebnisse

Der Grenzwertgeber Typ ME 6 ... erfüllt die Anforderungen des Explosionsschutzes an ein zugehöriges Betriebsmittel für Gerätegruppe II und der Gerätekategorie 1G in Zündschutzart Eigensicherheit für Gase der Explosionsgruppe IIC.

#### $[17]$ **Besondere Bedingungen**

- Das gleichzeitige Anschließen eines Grenzwertgebers am Sensoranschluss und der Hilfsenergie an der USB-Schnittstelle ist nicht erlaubt.
- Wenn sich der Anschluss des Grenzwertgebers innerhalb explosionsgefährdeter Bereiche mit Gasen der Temperaturklasse T5 oder T6 befindet, darf das Grenzwertgeberprüfgerät mit Produkterkennung Typ ME 6 P bzw. die Kupplungsdose Typ AS 903 nicht verwendet werden.

#### Grundlegende Sicherheits- und Gesundheitsanforderungen  $[18]$ Erfüllt durch Einhaltung von Normen (siehe [9]).

Im Auftrag

Hersley

Freiberg, 30.06.2015

(Dipl.-Ing. [FH] Henker)

Seite 2 von 2 IBExU15ATEX1080 X

#### <span id="page-34-0"></span>Betriebsanleitung IBExU 15 ATEX 1080 X

Grenzwertgeberprüfgerät Typ ME 6 ...

#### I Einsatzbereich

Das Grenzwertgeberprüfgerät Typ ME 6 … dient zur Funktionskontrolle von Grenzwertgebern nach dem Kaltleiterprinzip. Der Grenzwertgeber darf sich bei der Prüfung in der Zone 0 befinden, das Grenzwertgeberprüfgerät darf nur außerhalb der explosionsgefährdeten Atmosphäre betrieben werden.

#### II Normen

Das Grenzwertgeberprüfgerät ist gemäß den folgenden europäischen Normen ausgeführt

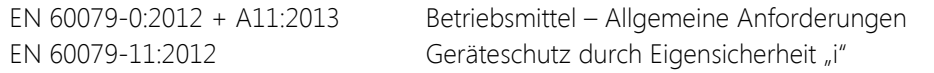

#### III Angaben zur/zum sicheren …

#### III.a … Verwendung

Das Grenzwertgeberprüfgerät dient als zugehöriges Betriebsmittel und ist nicht für die Verwendung im explosionsgefährdeten Bereich geeignet. Der eigensichere Sensorstromkreis darf in die Zone 0 geführt werden und ist für alle Gasgruppen (IIA, IIB und IIC) einsetzbar.

Durch die Bauart der Kupplungsdosen muss sich der Anschluss des Grenzwertgebers in der Zone 1 oder in einem weniger gefährdeten Bereich befinden. Die Kupplungsdose Typ 903 und die CEE-Kupplungsdose sind als einfache elektrische Betriebsmittel beurteilt. Die Kupplungsdose Typ AS 903 ist zusätzlich gekennzeichnet und ebenfalls für den Einsatz in der Zone 1 oder einem weniger gefährdeten Bereich geeignet.

Wenn sich der Anschluss des Grenzwertgebers innerhalb explosionsgefährdeten Bereichen mit Gasen der Temperaturklasse T5 oder T6<sup>\*</sup> befindet, darf das Grenzwertgeberprüfgerät mit Produkterkennung Typ ME 6 P bzw. die Kupplungsdose Typ AS 903 nicht verwendet werden.

Die Zulassung gilt für die Geräteausführungen

- ME 6 Grenzwertgeberprüfgerät ohne Produkterkennung (mit Kupplungsdose Typ 903)
- ME 6 F Grenzwertgeberprüfgerät für Flüssiggasgrenzwertgeber (mit CEE-Kupplungsdose)
- ME 6 P Grenzwertgeberprüfgerät mit Produkterkennung (mit Kupplungsdose Typ AS 903)

#### III.b … Montage bzw. Demontage

Die Montage bzw. Demontage darf nur durchgeführt werden, wenn kein Grenzwertgeber angeschlossen ist! Es ist nur das Öffnen des Akkufachs erlaubt. Die Demontage des Gehäuses ist nicht erlaubt, da dieses beschädigt werden könnte und die Zulassung damit erlöschen würde.

#### III.c … Installation

Für das Betreiben des Gerätes ist keine Installation nötig.

#### III.d … Rüsten

l

Für das Betreiben des Gerätes sind keine sicherheitsrelevanten Einrichtungen nötig.

#### III.e … Inbetriebnahme

Das Grenzwertgeberprüfgerät darf nur mit einem Grenzwertgeber verbunden werden, wenn nichts am USB-Anschluss angeschlossen ist.

Der Grenzwertgeber darf während des Betriebes des Grenzwertgeberprüfgerätes verbunden und getrennt werden.

Seite 1/2 \* Grenzwertgeber nach dem Kaltleiterprinzip werden mit T3, maximal mit T4 zertifiziert

#### III.f … Instandhaltung (Wartung und Störungsbeseitigung)

Das Gerät ist im Allgemeinen wartungsfrei. Bei einem Defekt ist dieses an den Hersteller FAFNIR oder einer seiner Vertretungen zurückzuschicken.

Zum Laden des Grenzwertgeberprüfgeräts darf nur mit einem USB-Anschluss verbunden werden, wenn kein Grenzwertgeber angeschlossen ist.

Bei einem Defekt der verwendeten Akkumulatoren dürfen diese durch gleiche Typen ersetzt werden.

#### IV Gerätekennzeichnung

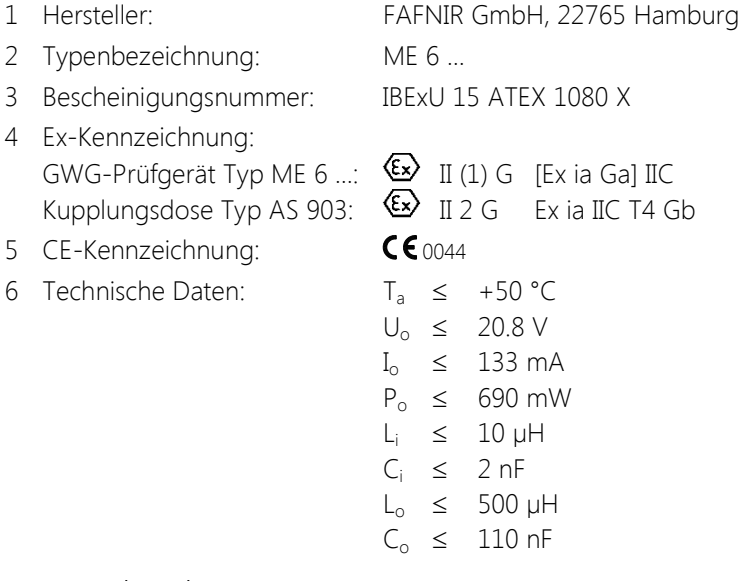

#### V Technische Daten

Für das Laden der Akkumulatoren (Sekundärzellen) ist das Grenzwertgeberprüfgerät geeignet, um an eine USB-Schnittstelle (5 V, 500 mA) angeschlossen zu werden.

Der Sensorstromkreis ist in der Zündschutzart "Eigensicherheit" (ia), mit einer linearen Ausgangskennlinie, ausgeführt. Die sicherheitsrelevanten Werte lauten

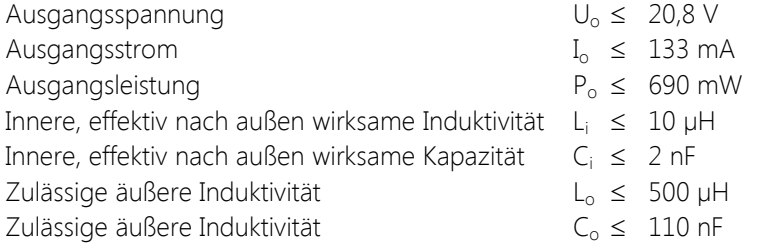

Das Grenzwertgeberprüfgerät darf im folgenden Umgebungstemperaturbereich eingesetzt werden:

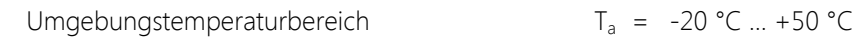

Das Grenzwertgeberprüfgerät erreicht einen Gehäuseschutzgrad von:

Gehäuseschutzgrad IP30

#### VI Besondere Bedingungen

- 1) Das gleichzeitige Anschließen eines Grenzwertgebers am Sensoranschluss und der Hilfsenergie an der USB-Schnittstelle ist nicht erlaubt.
- 2) Wenn sich der Anschluss des Grenzwertgebers innerhalb explosionsgefährdeten Bereichen mit Gasen der Temperaturklasse T5 oder T6 befindet, darf das Grenzwertgeberprüfgerät mit Produkterkennung Typ ME 6 P bzw. die Kupplungsdose Typ AS 903 nicht verwendet werden.